#### 東芝キヤリアのホームページを開きます。

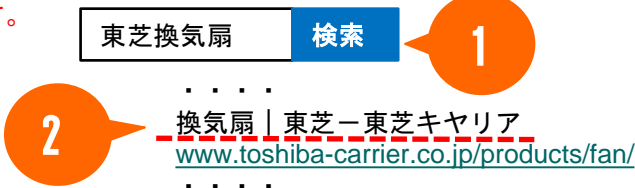

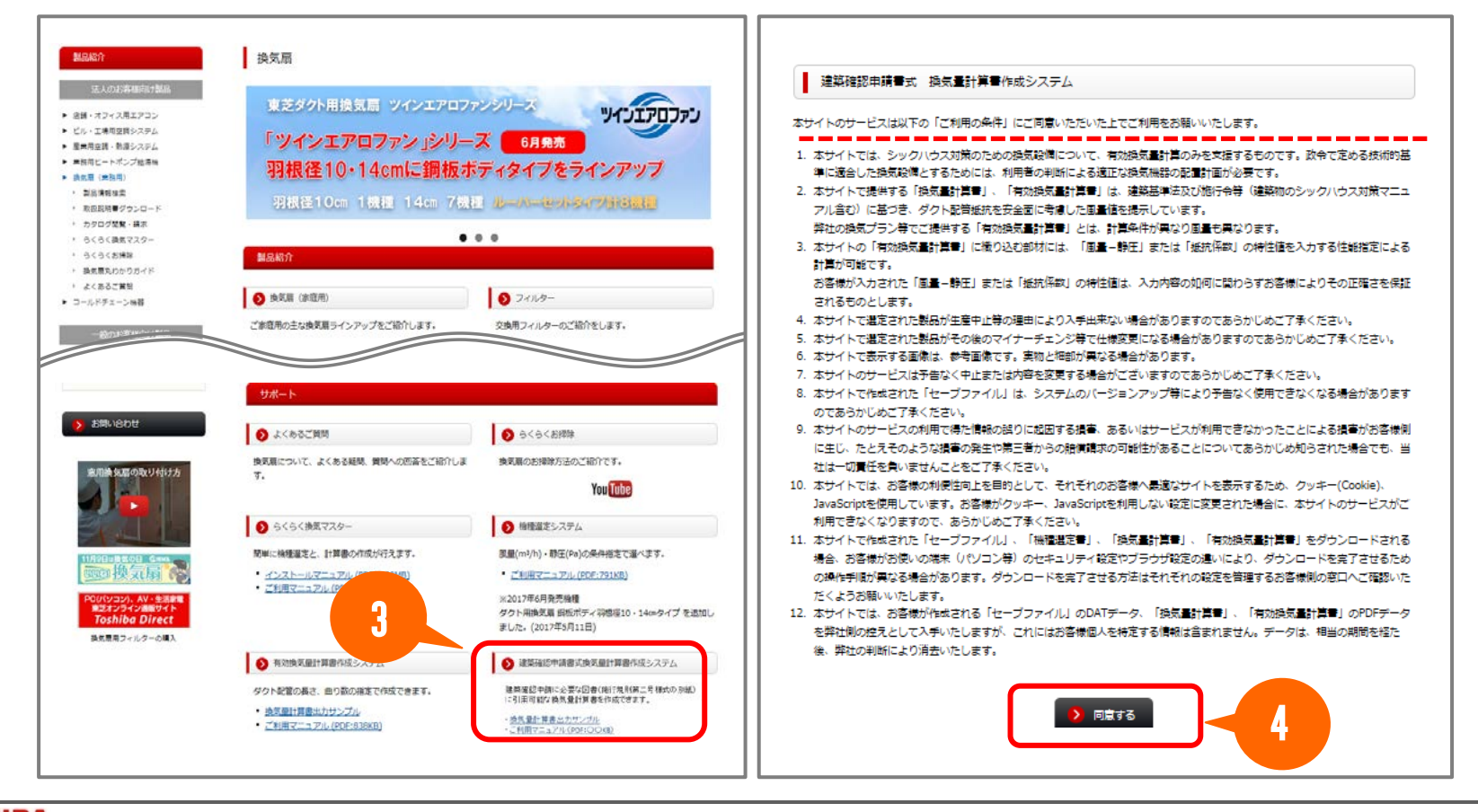

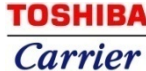

#### **作成方法(新規・修正)を指定**

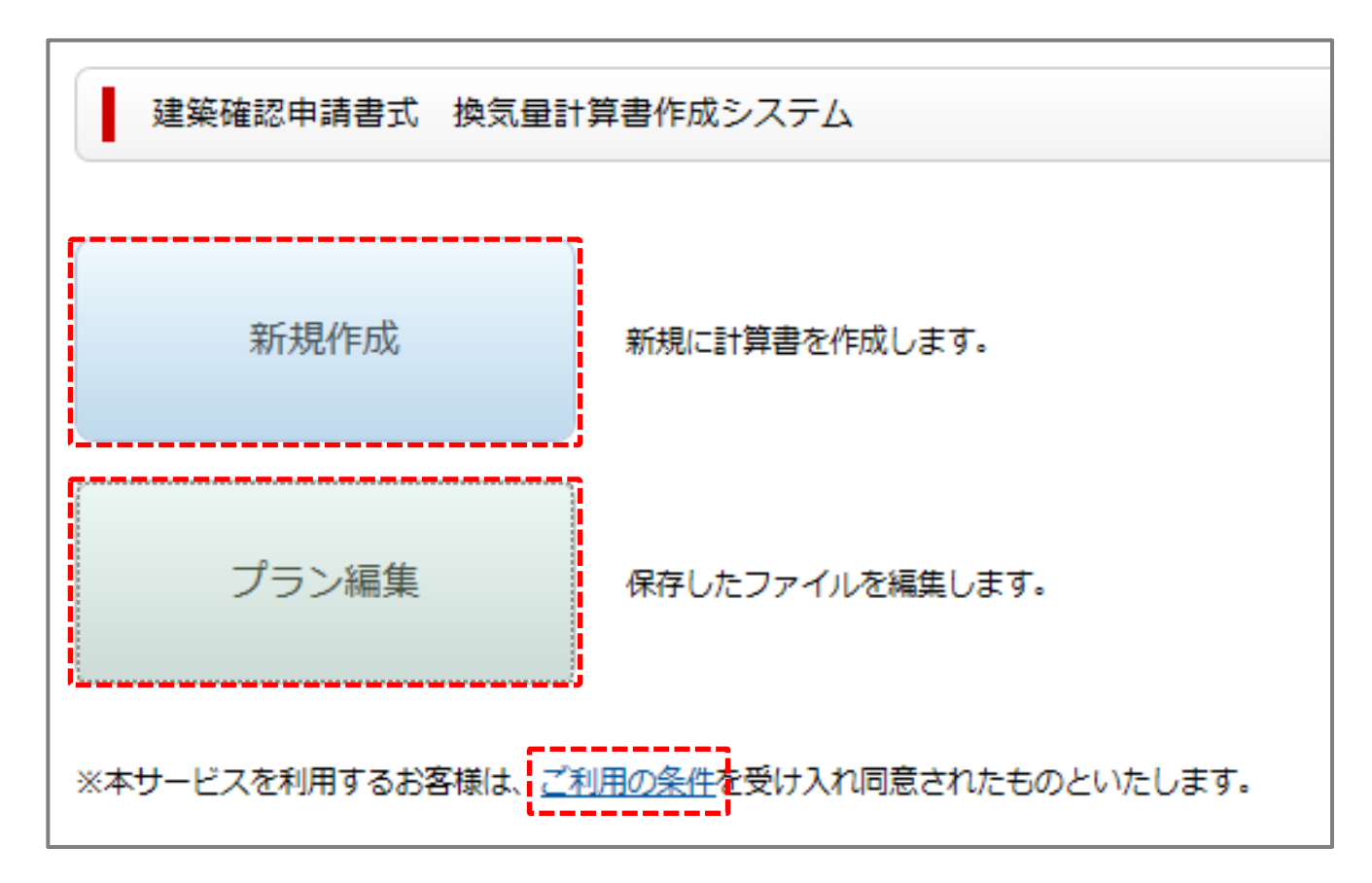

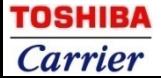

#### **「プラン編集」を選択した場合**

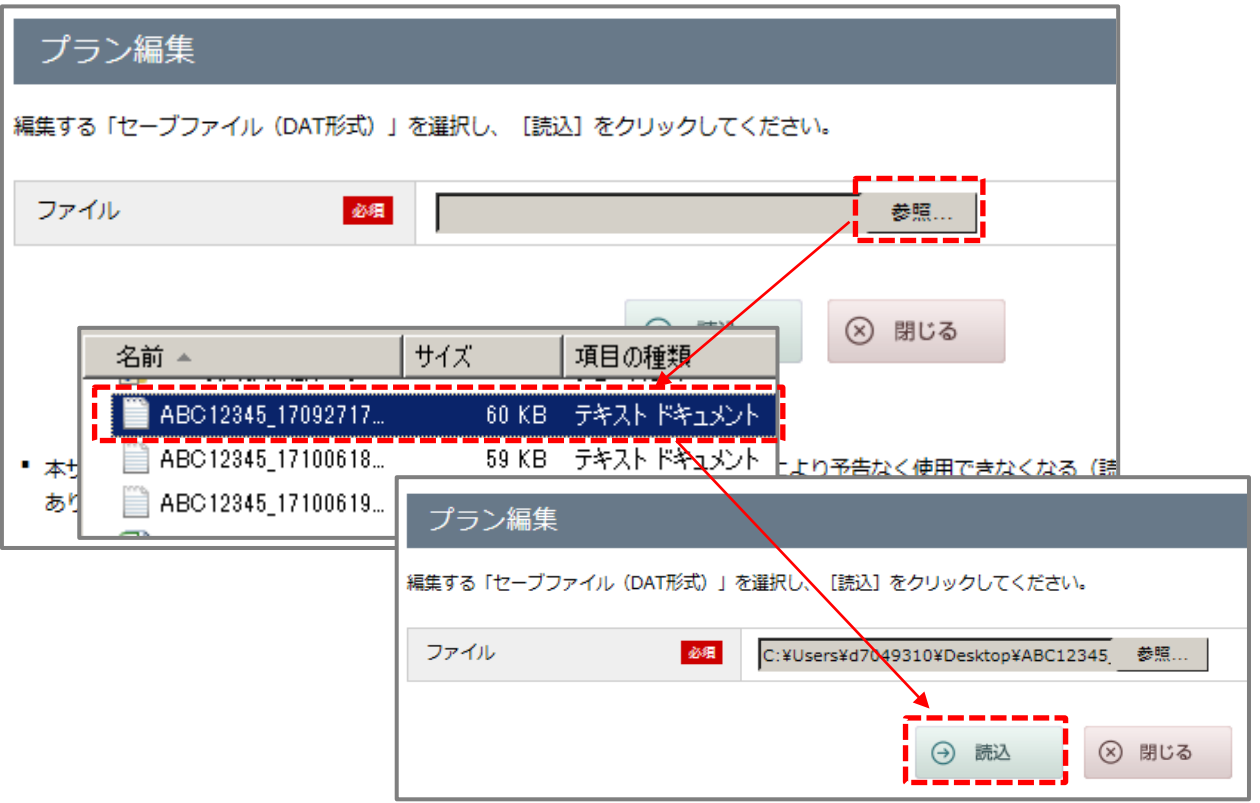

・本サイトで作成された「セーブファイル」は、システムのバージョンアップ等により予告なく使用できなくなる (読込ができない、一部の情報が表示されない等)場合がありますのであらかじめご了承ください。

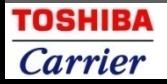

#### **1-1 物件情報の入力 …「全館換気タイプ」選択時**

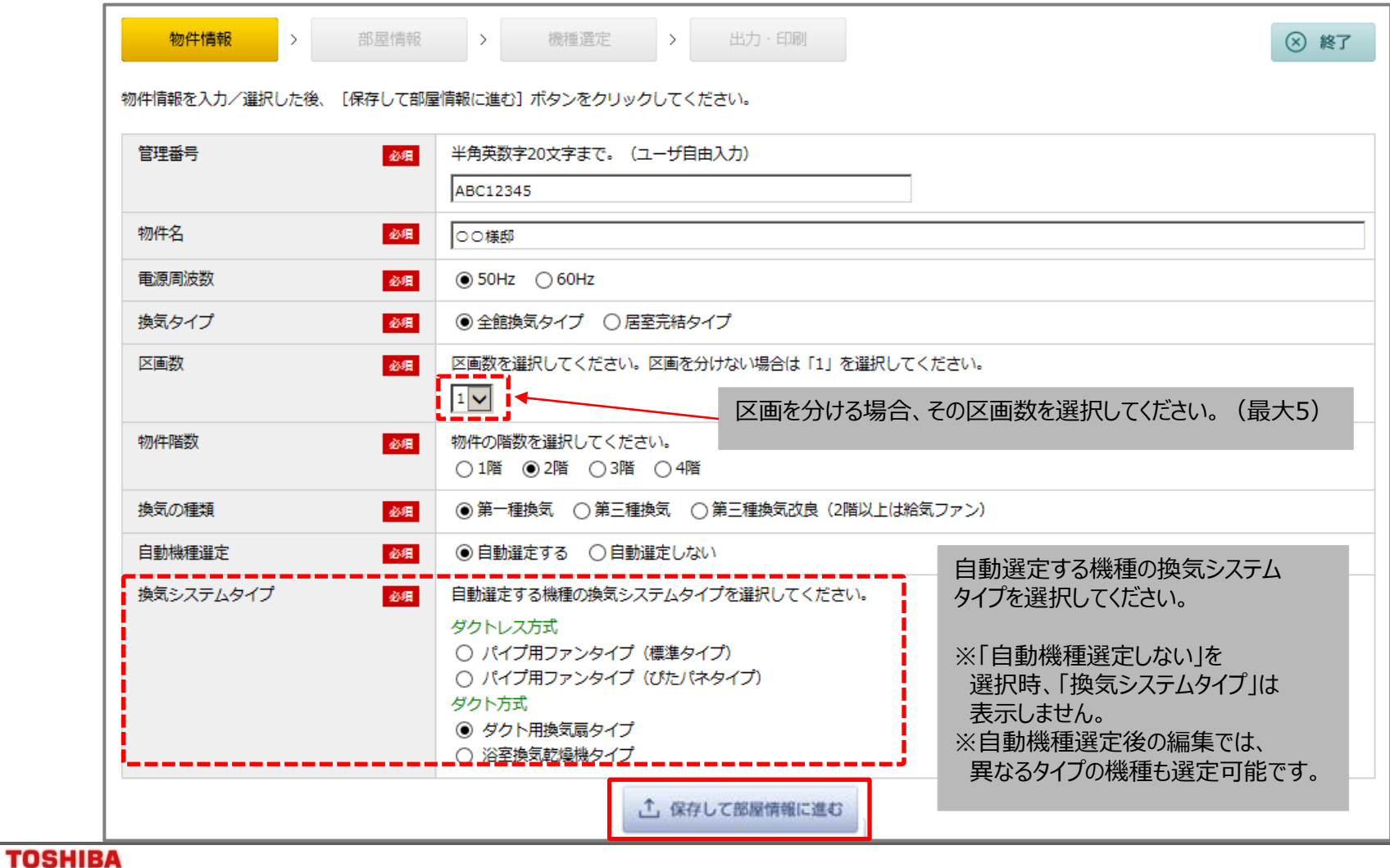

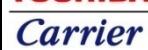

#### **1-2 物件情報の入力 …「居室完結タイプ」選択時**

物件情報を入力/選択した後、[保存して部屋情報に進む]ポタンをクリックしてください。

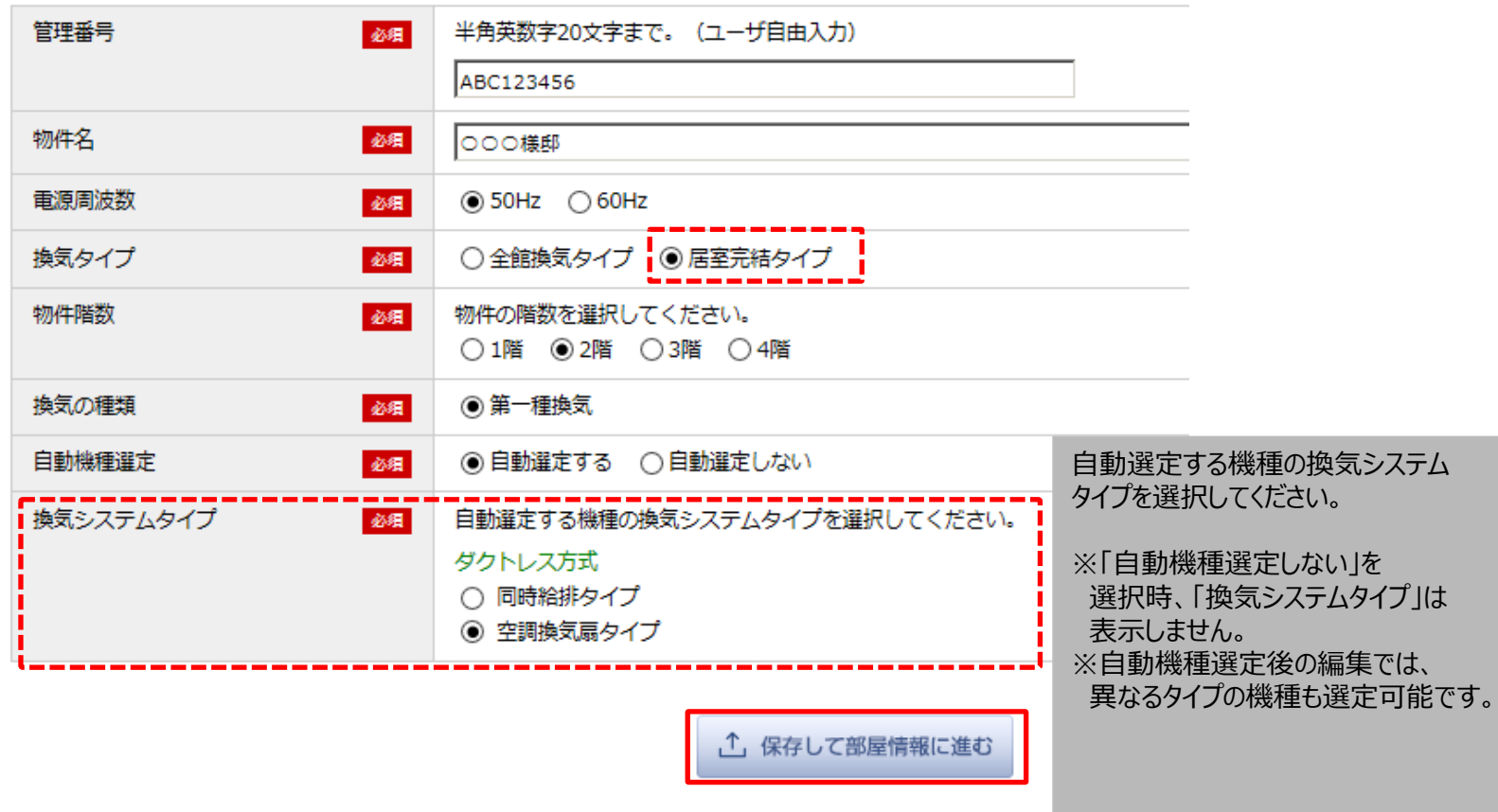

#### **1-3 物件情報の入力 …入力内容の見直しが必要な場合**

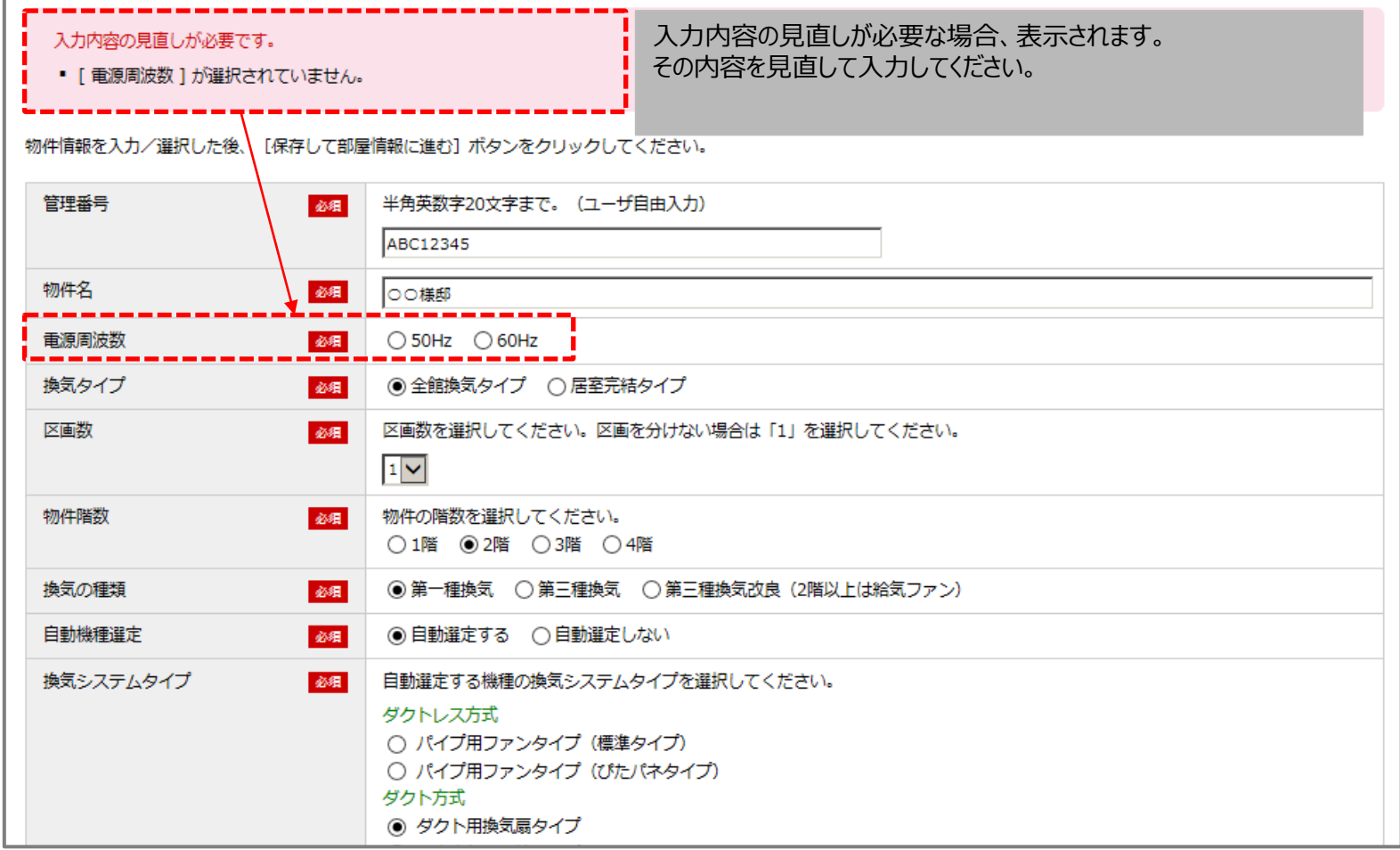

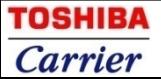

#### **2-1-1 部屋情報の入力 …「全館換気タイプ」の場合**

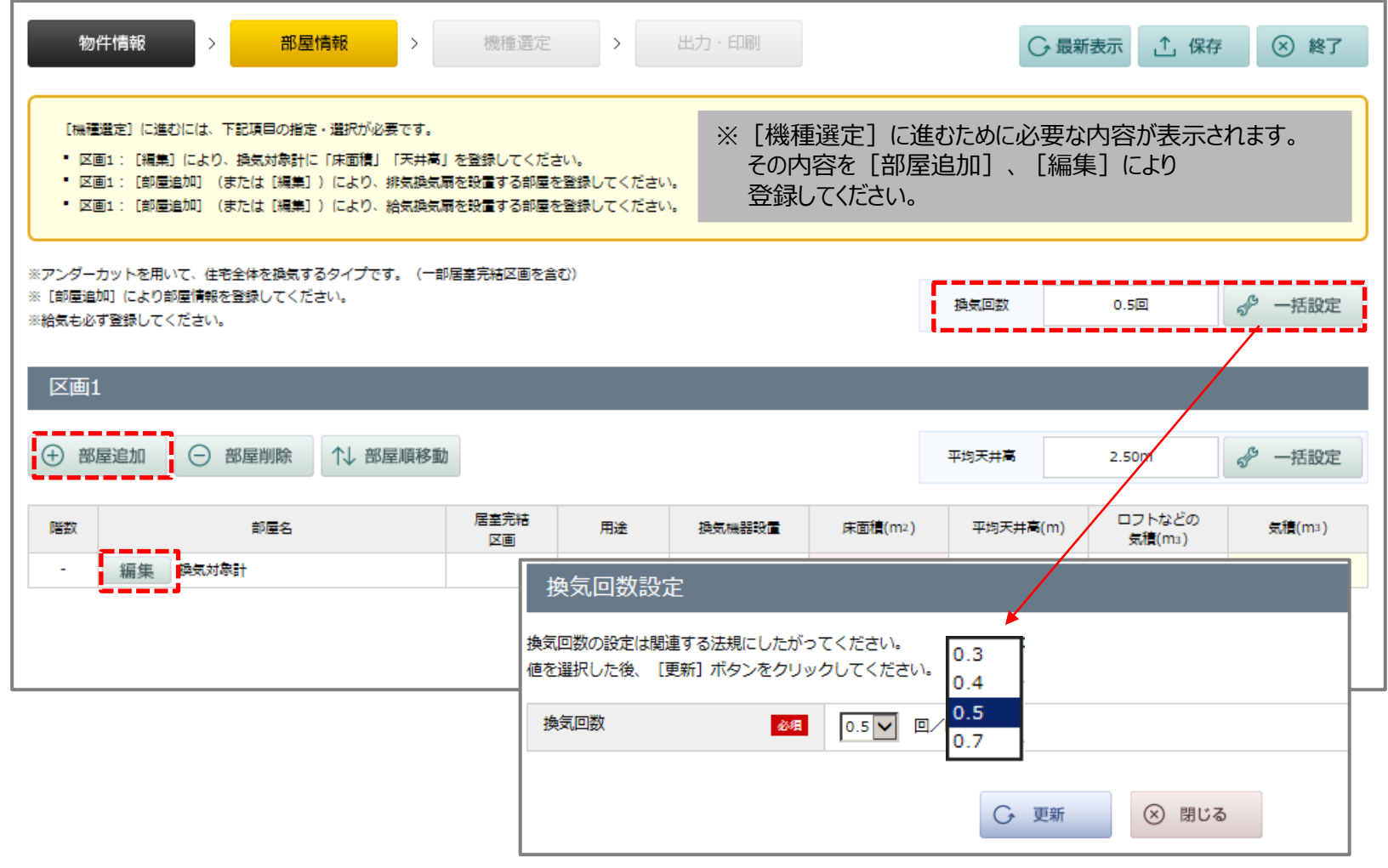

**TOSHIBA Carrier** 

#### **2-1-2 部屋情報の入力 …「全館換気タイプ(複数区画あり)」の場合**

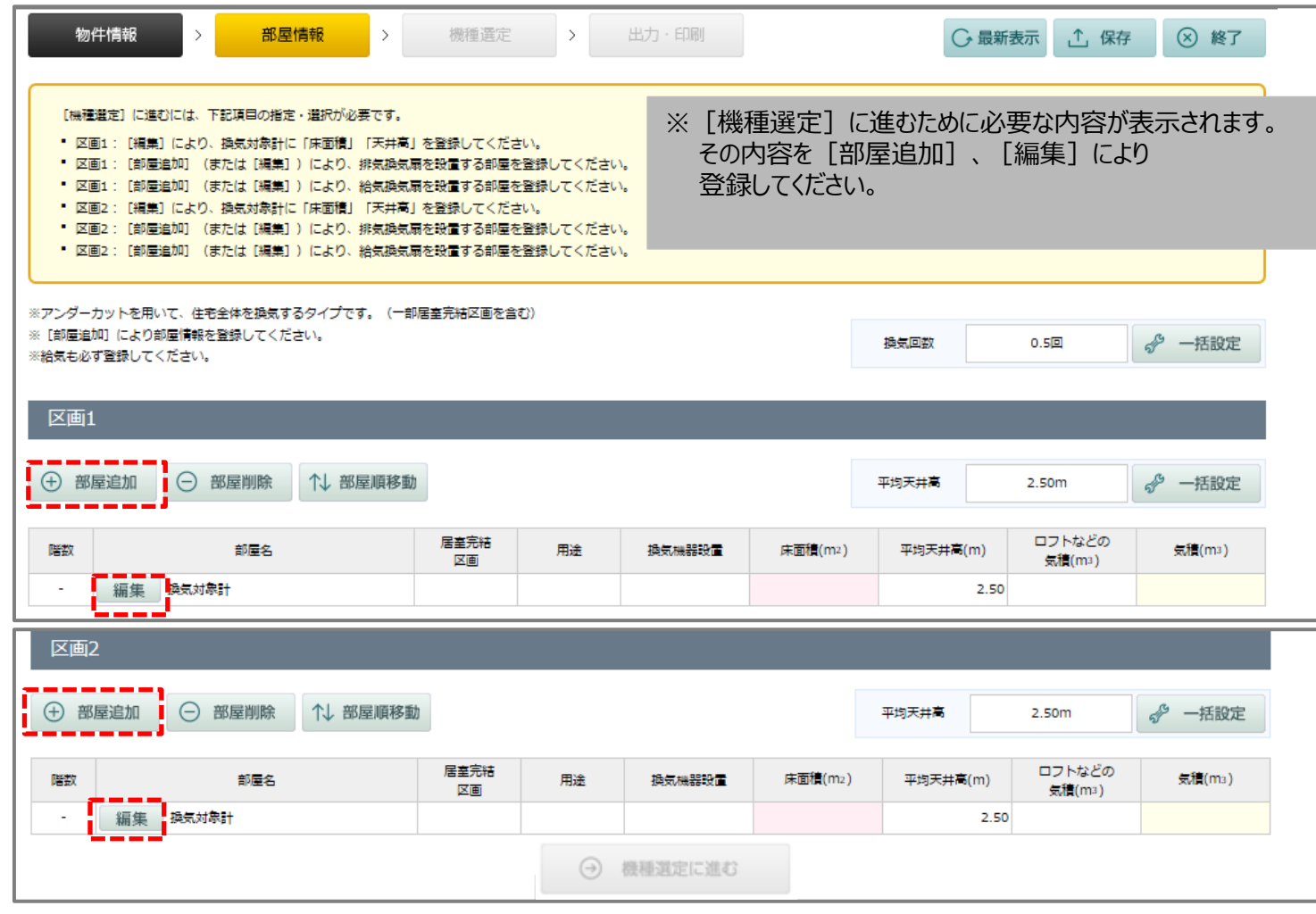

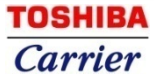

#### **2-1-3 部屋情報の入力 …「居室完結タイプ」の場合**

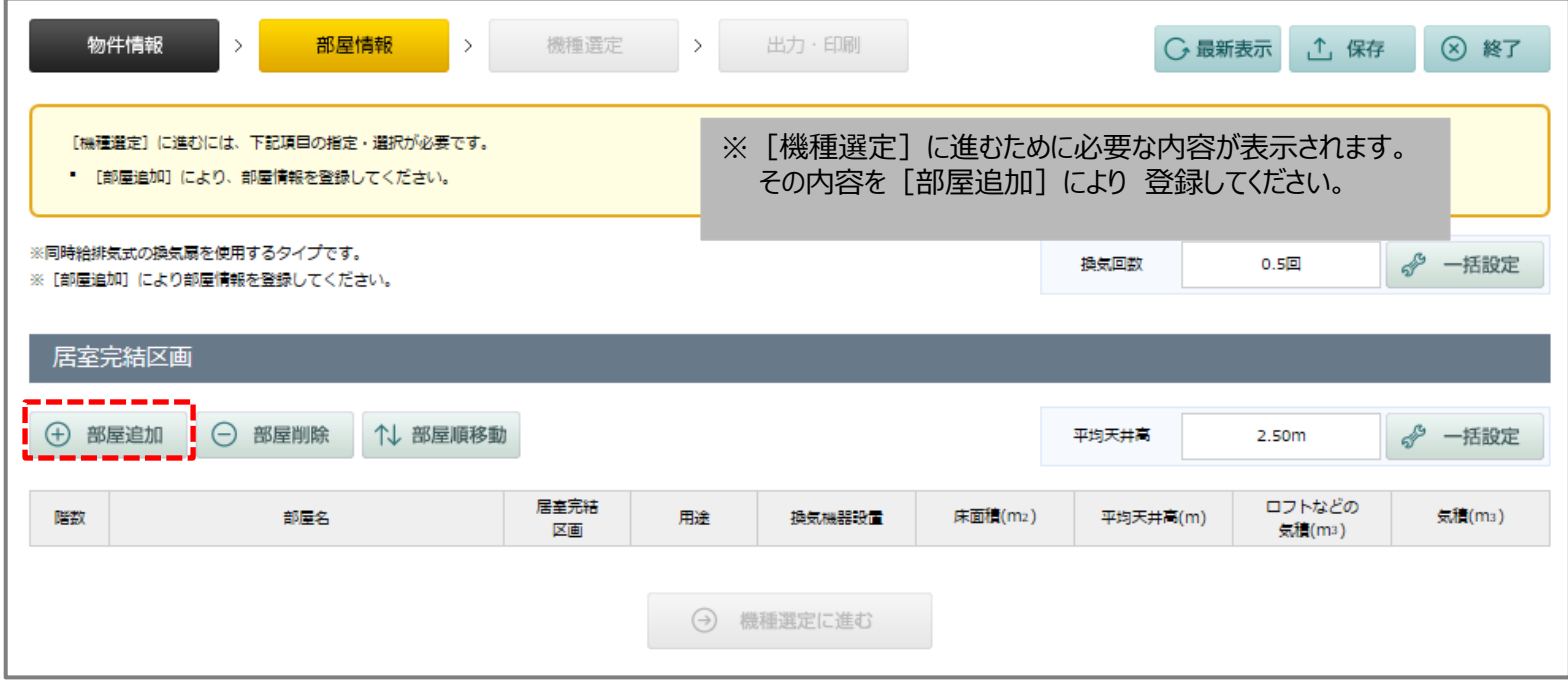

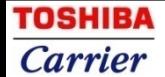

**2-2 部屋情報の入力 …[編集]**

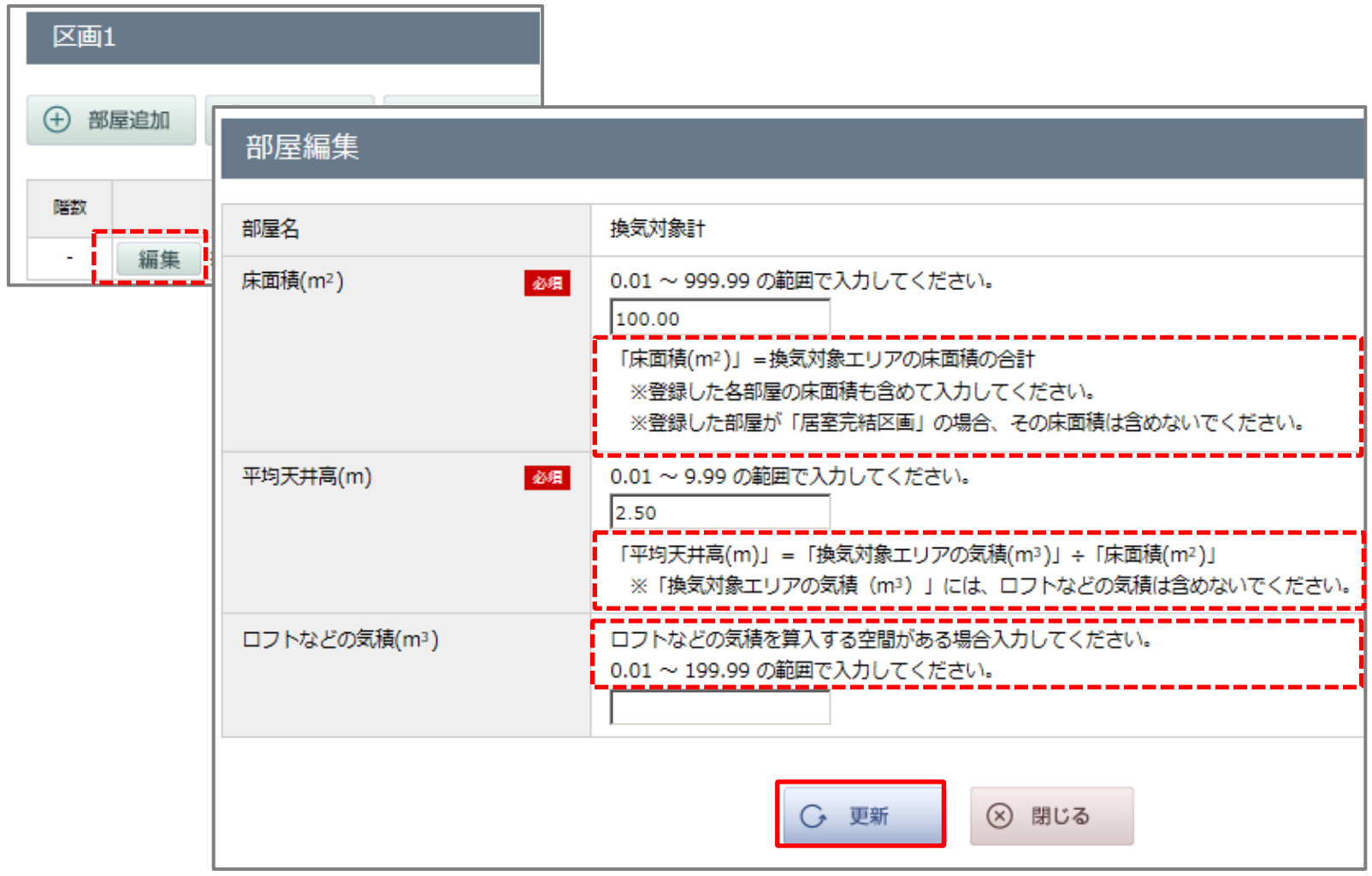

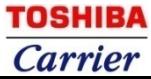

#### **2-3-1 部屋情報の入力 …[部屋追加①]**

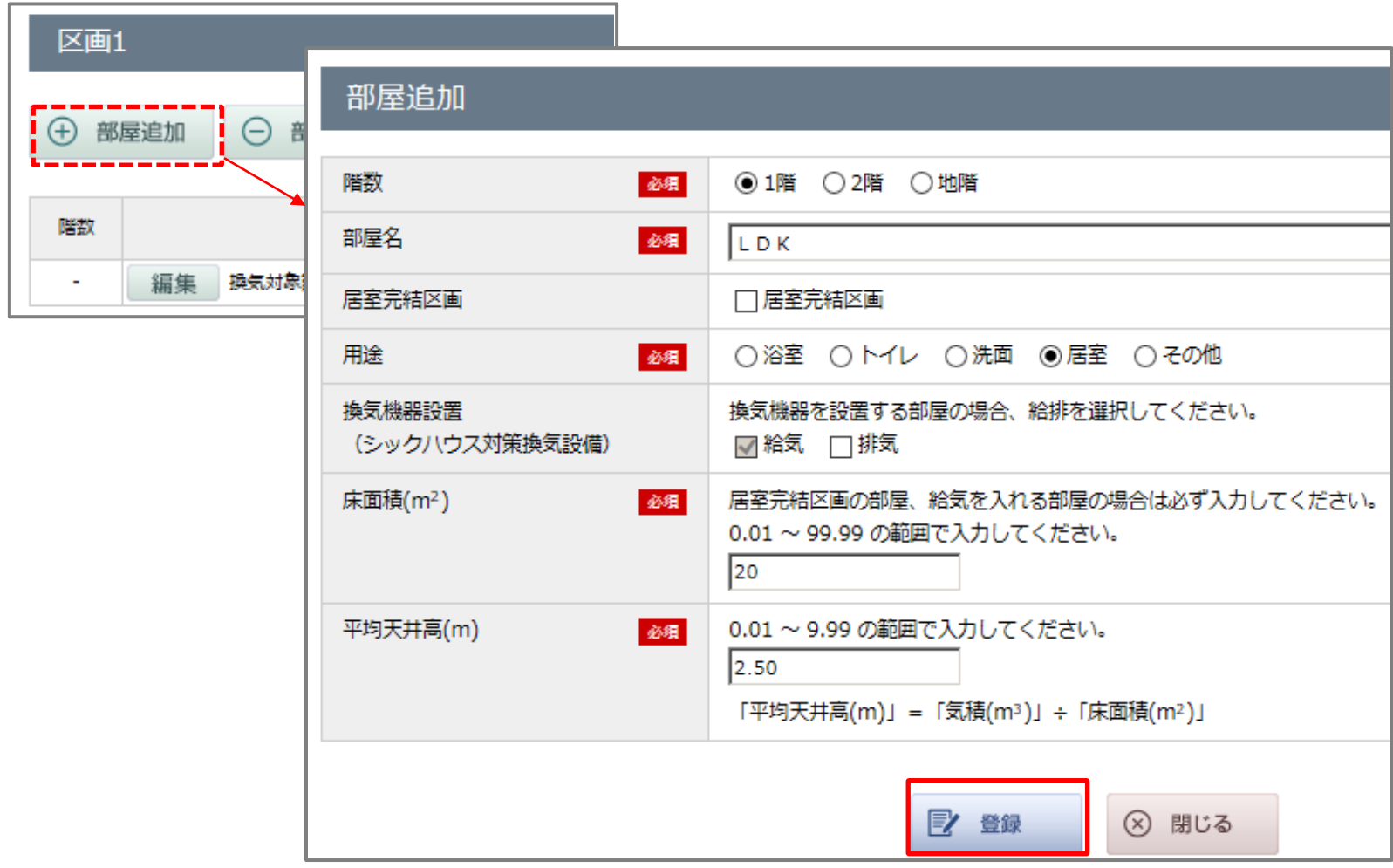

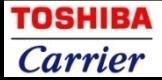

#### **2-3-2 部屋情報の入力 …[部屋追加②]**

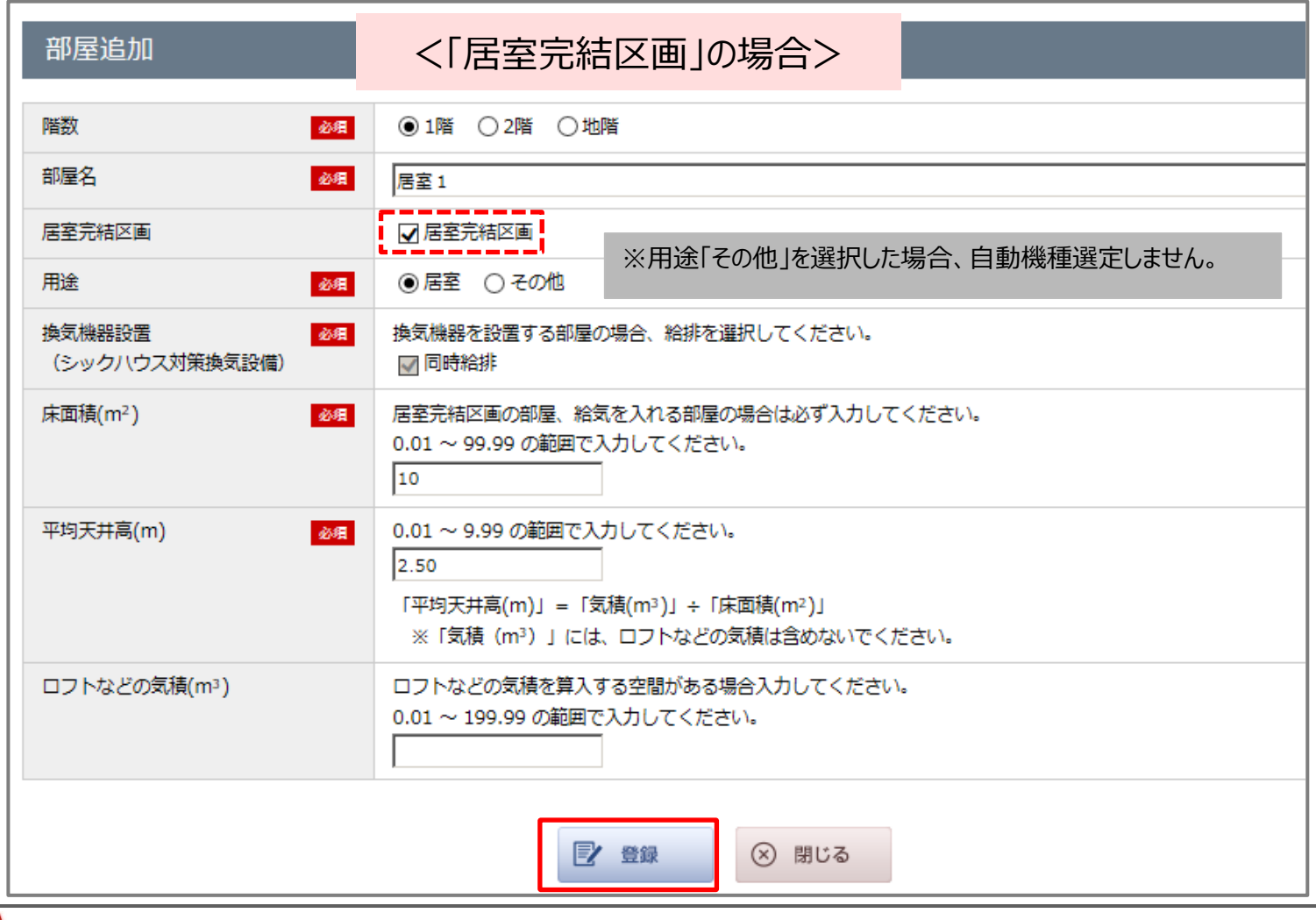

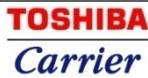

**2-3-3 部屋情報の入力 …[部屋追加③]**

<登録完了>

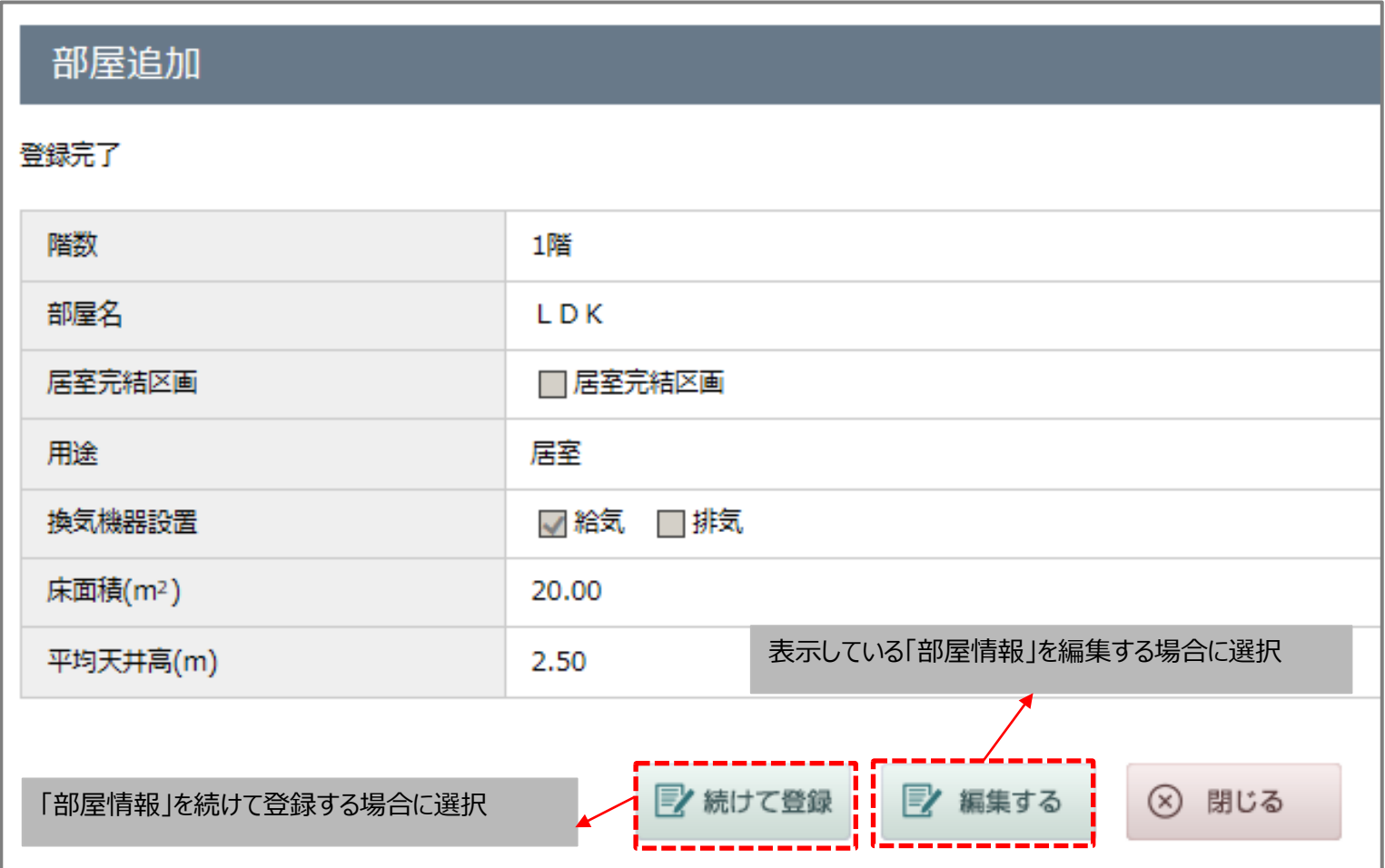

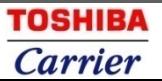

#### **2-4 部屋情報の入力 …[部屋削除]**

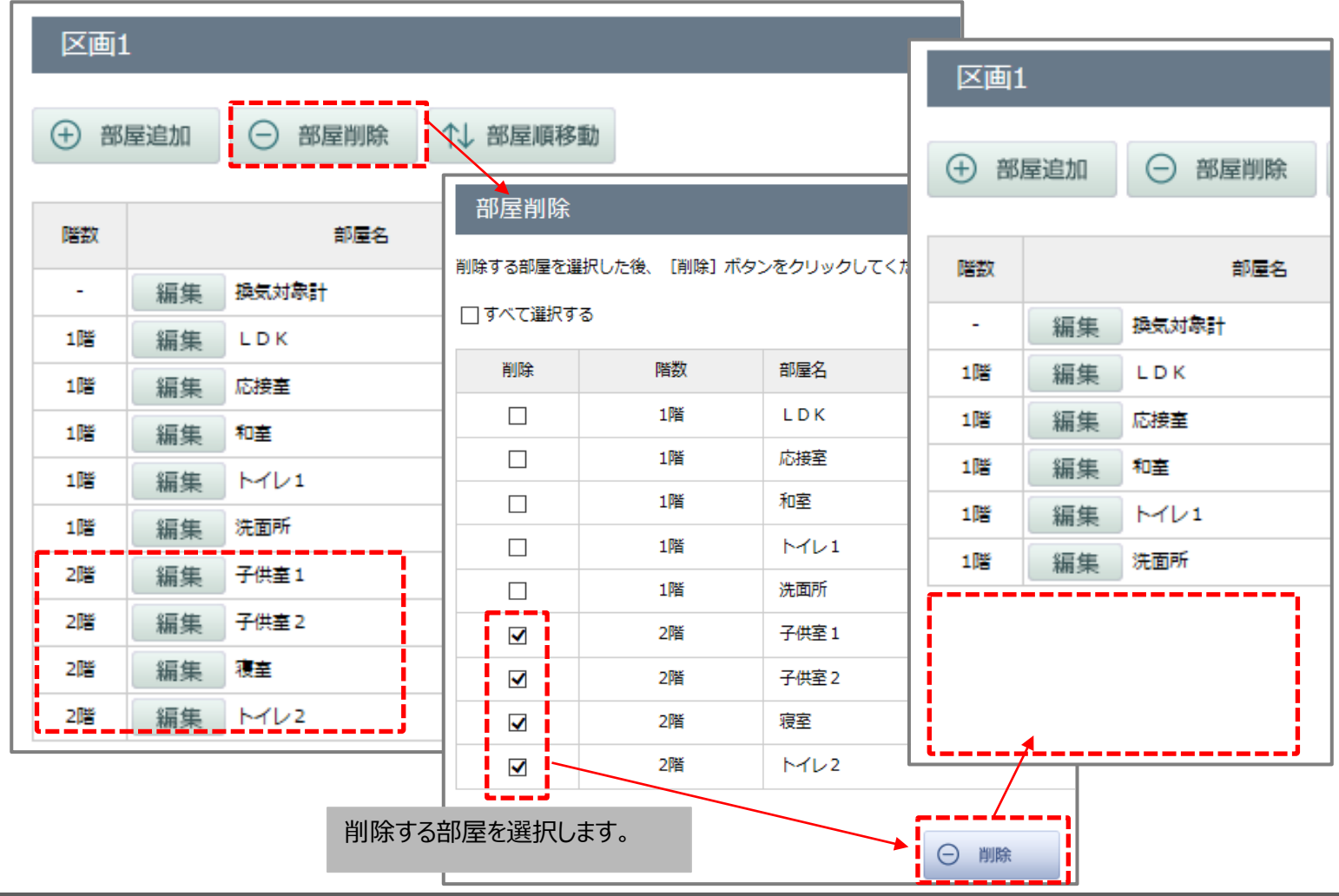

**TOSHIBA Carrier** 

**2-5 部屋情報の入力 …[部屋順移動]**

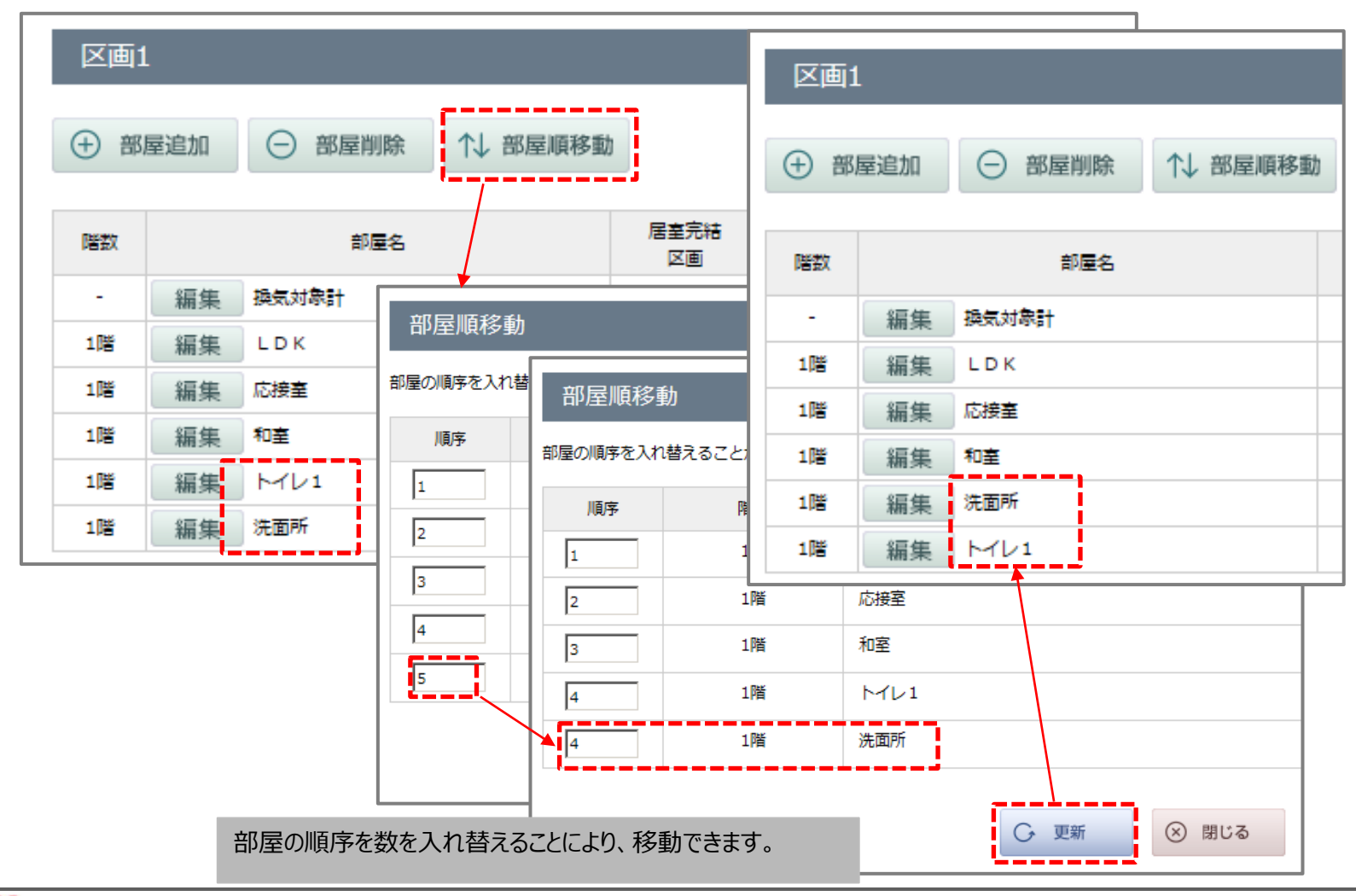

**TOSHIBA Carrier** 

**2-6-1 部屋情報の入力 …入力完了①** 「全館換気タイプ」

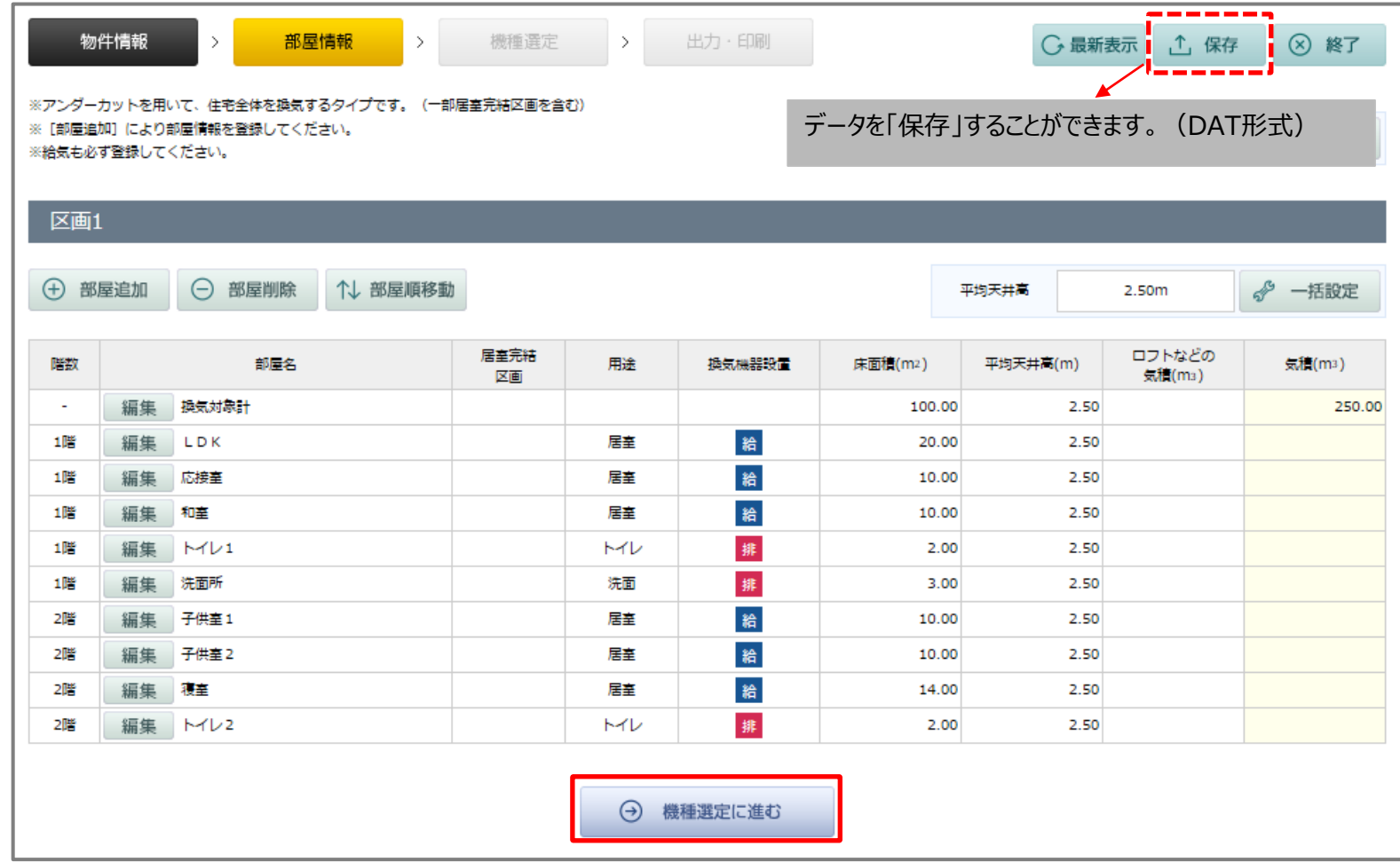

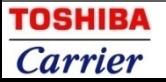

#### **2-6-2 部屋情報の入力 …入力完了②**

**Carrier** 

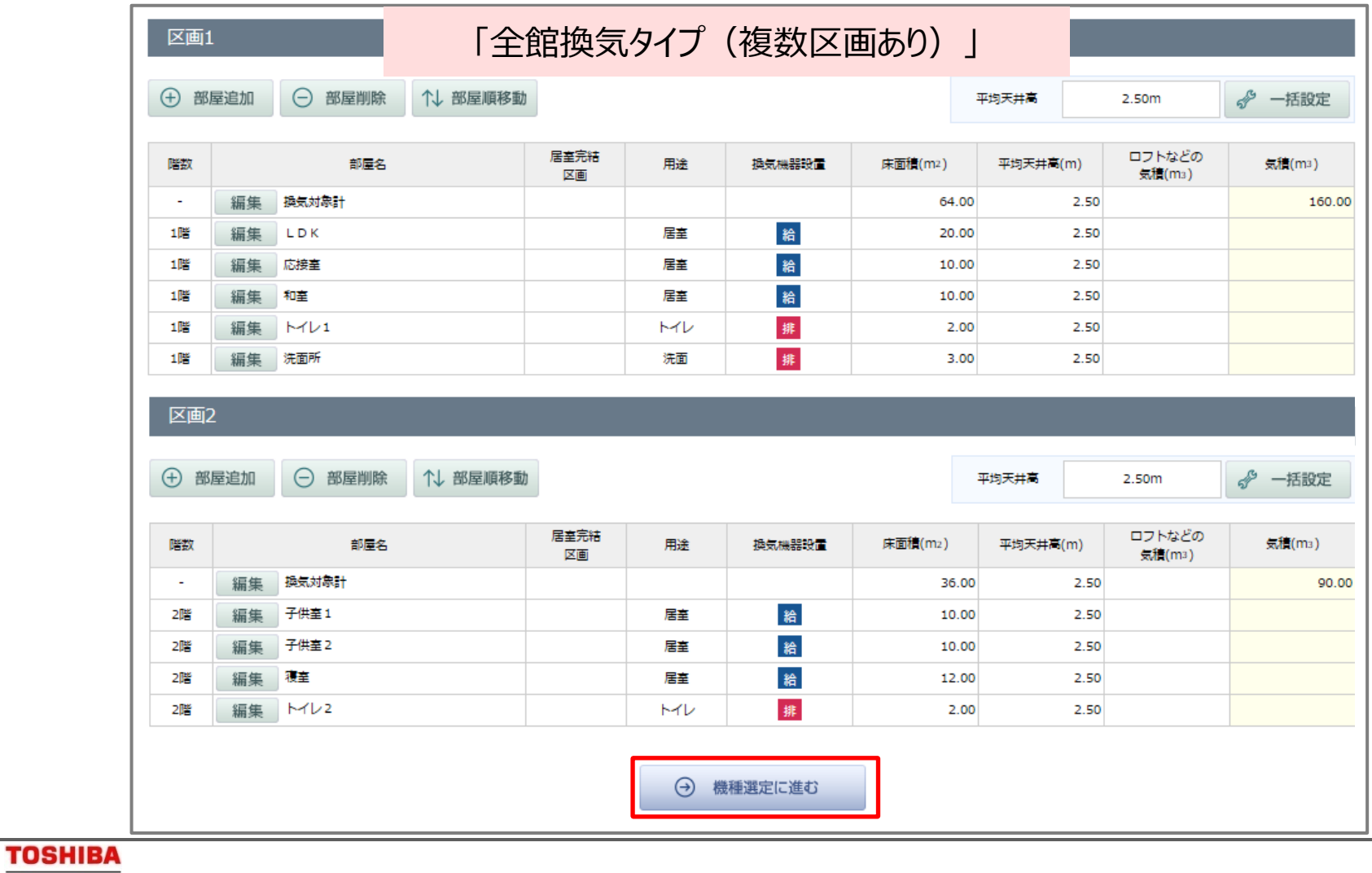

#### **2-6-3 部屋情報の入力 …入力完了③**

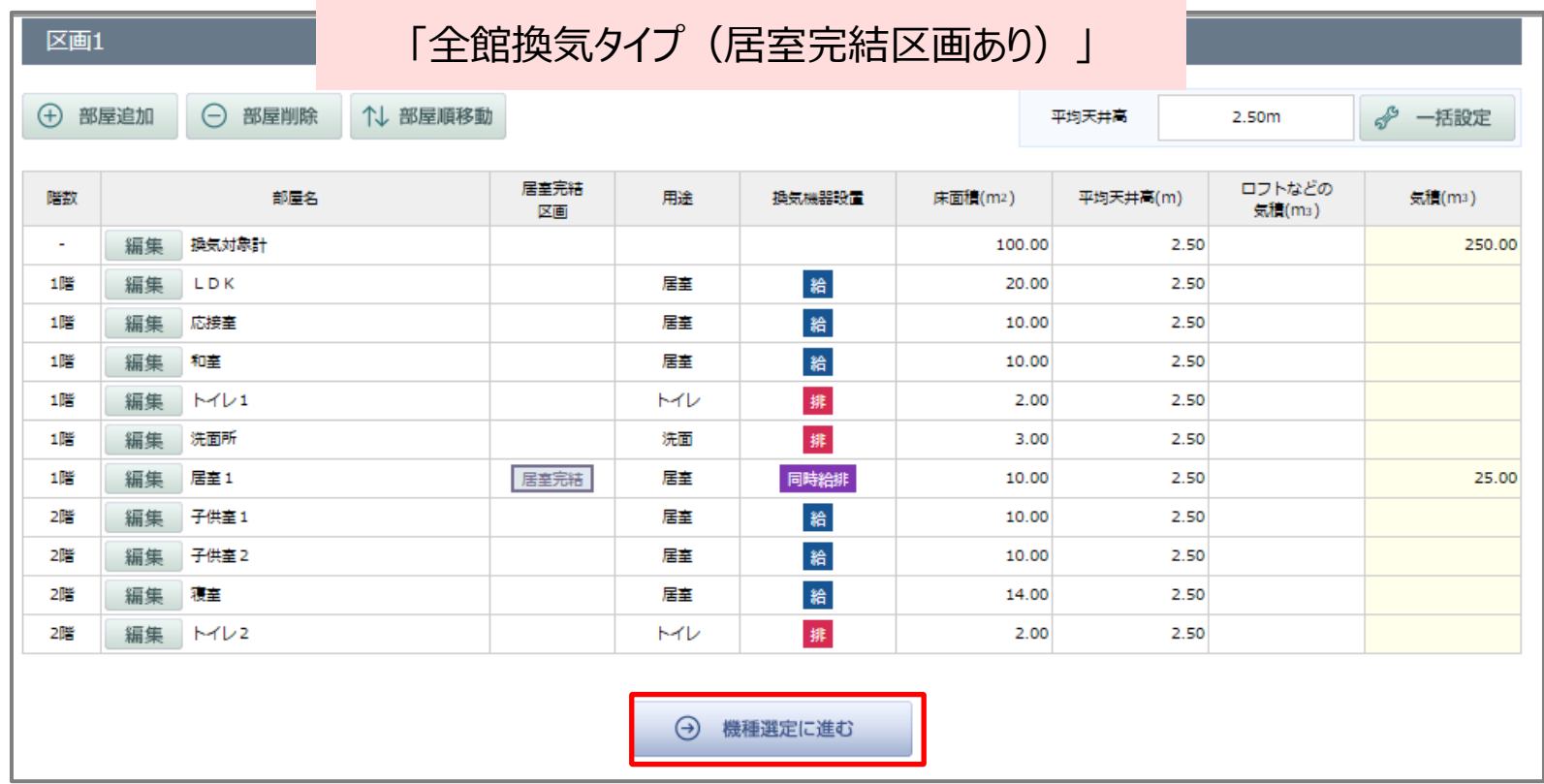

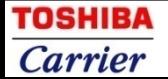

#### **2-6-4 部屋情報の入力 …入力完了④**

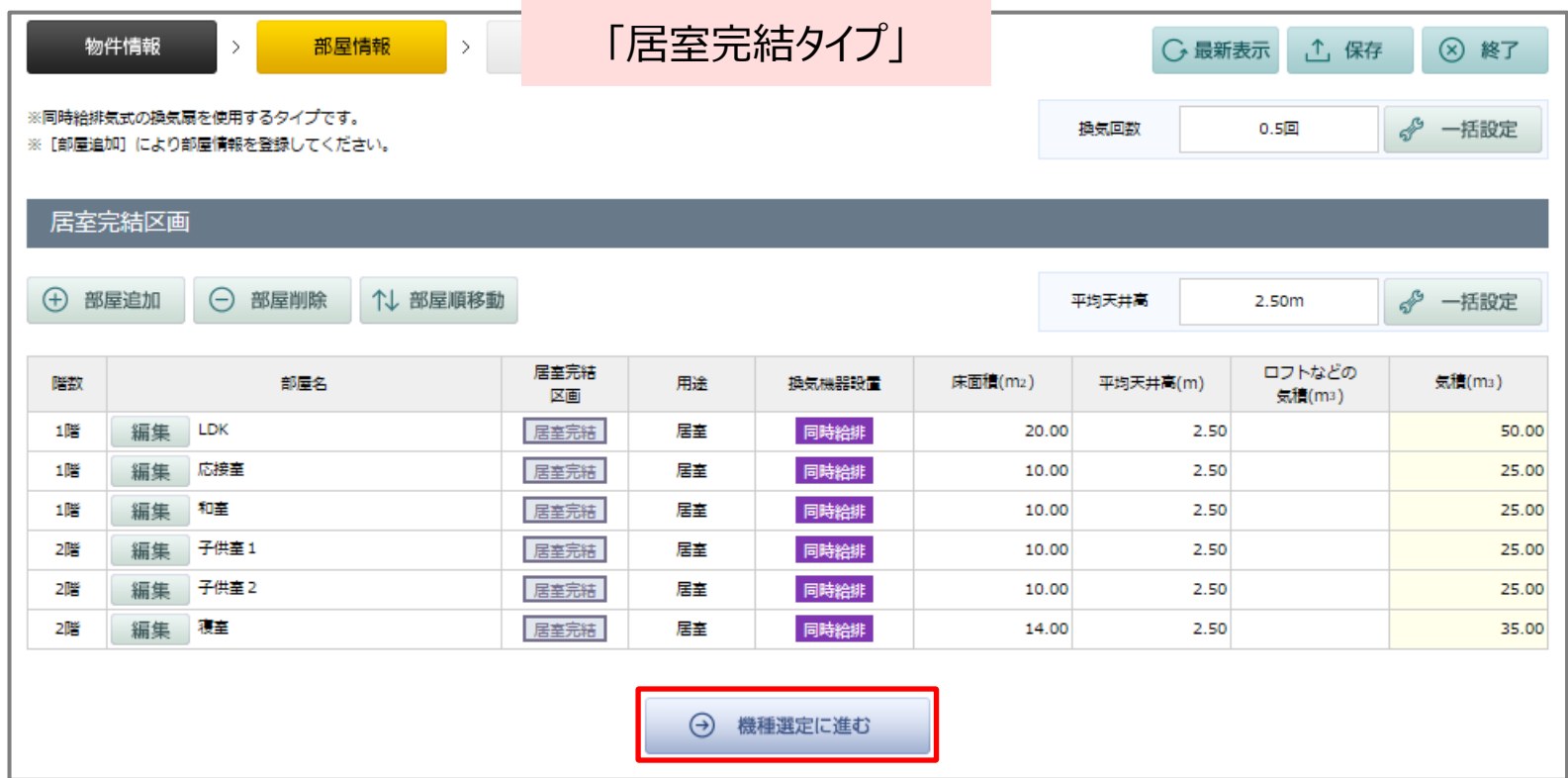

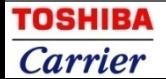

#### **3-1-1 機種選定 …自動機種選定①**

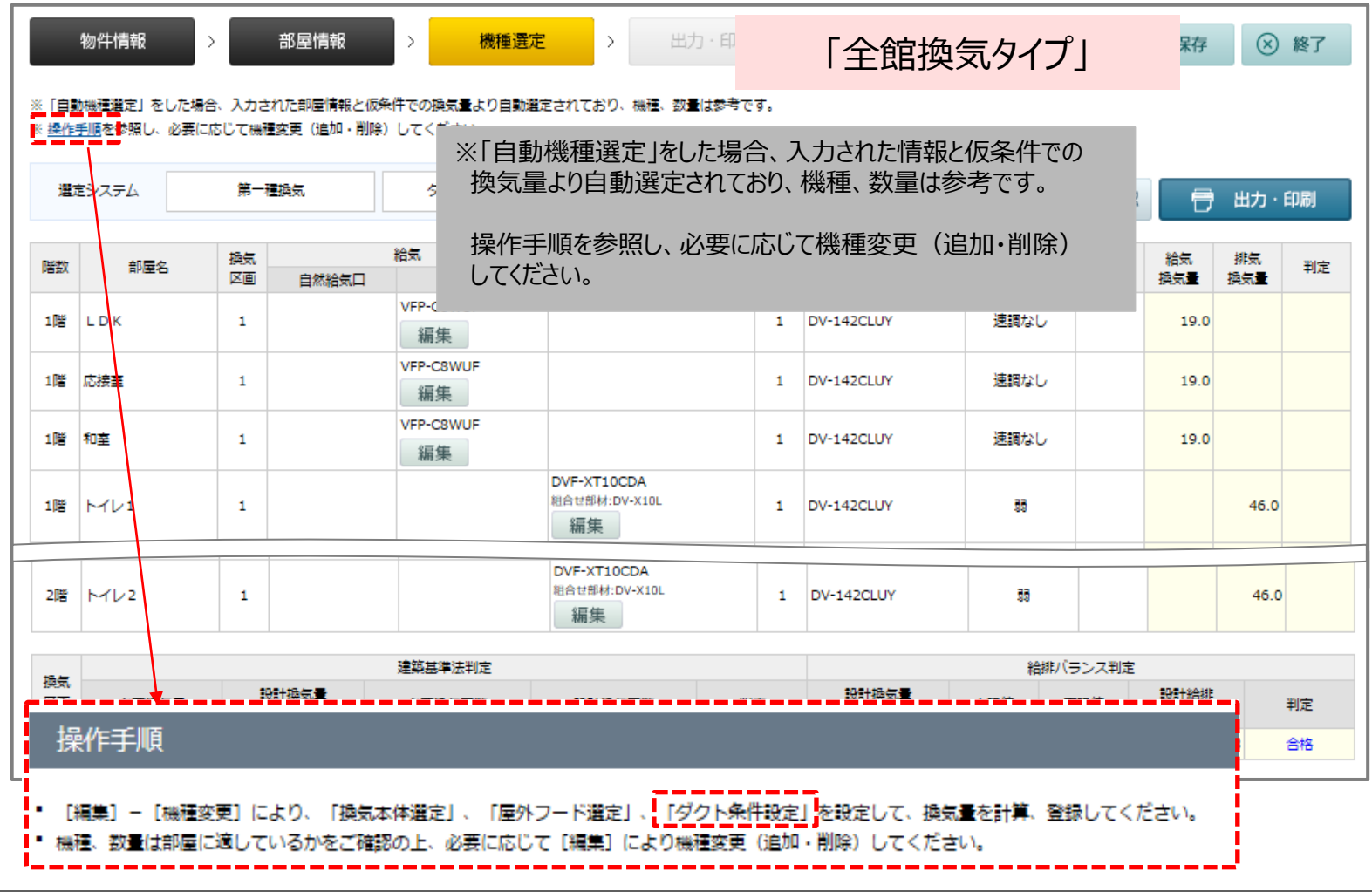

#### **3-1-2 機種選定 …自動機種選定②**

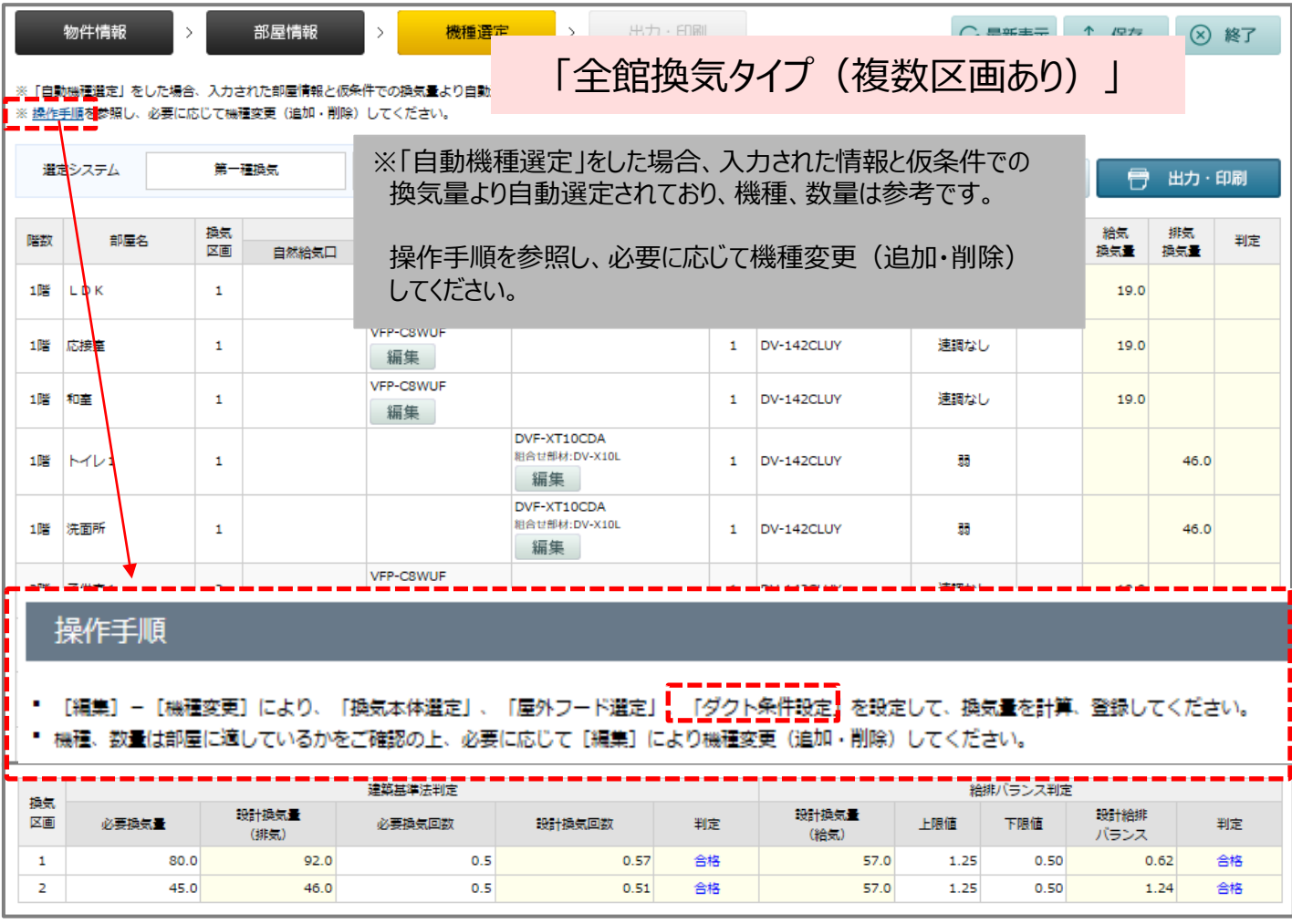

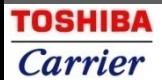

#### **3-1-3 機種選定 …自動機種選定③**

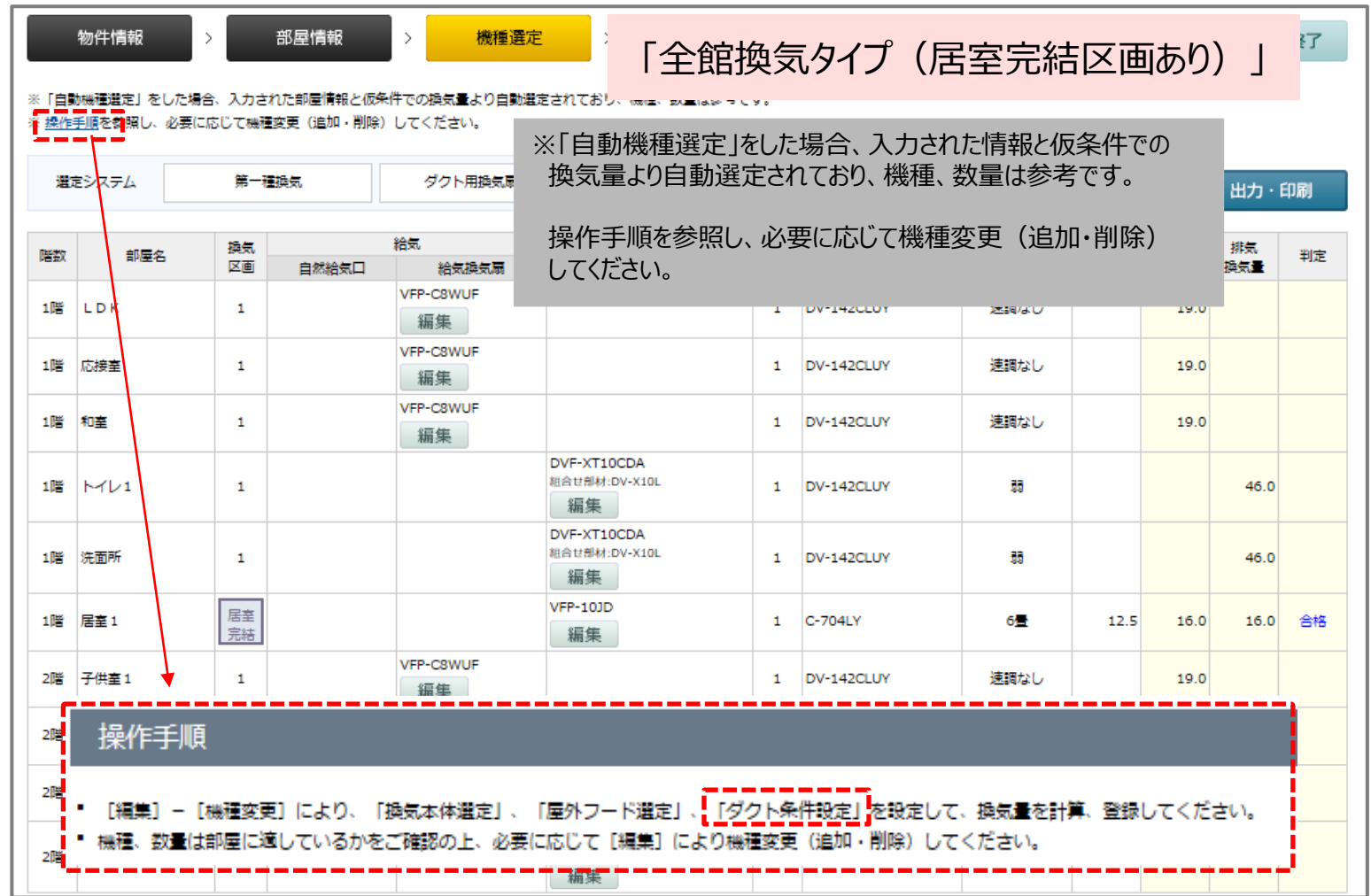

#### **3-1-4 機種選定 …自動機種選定④**

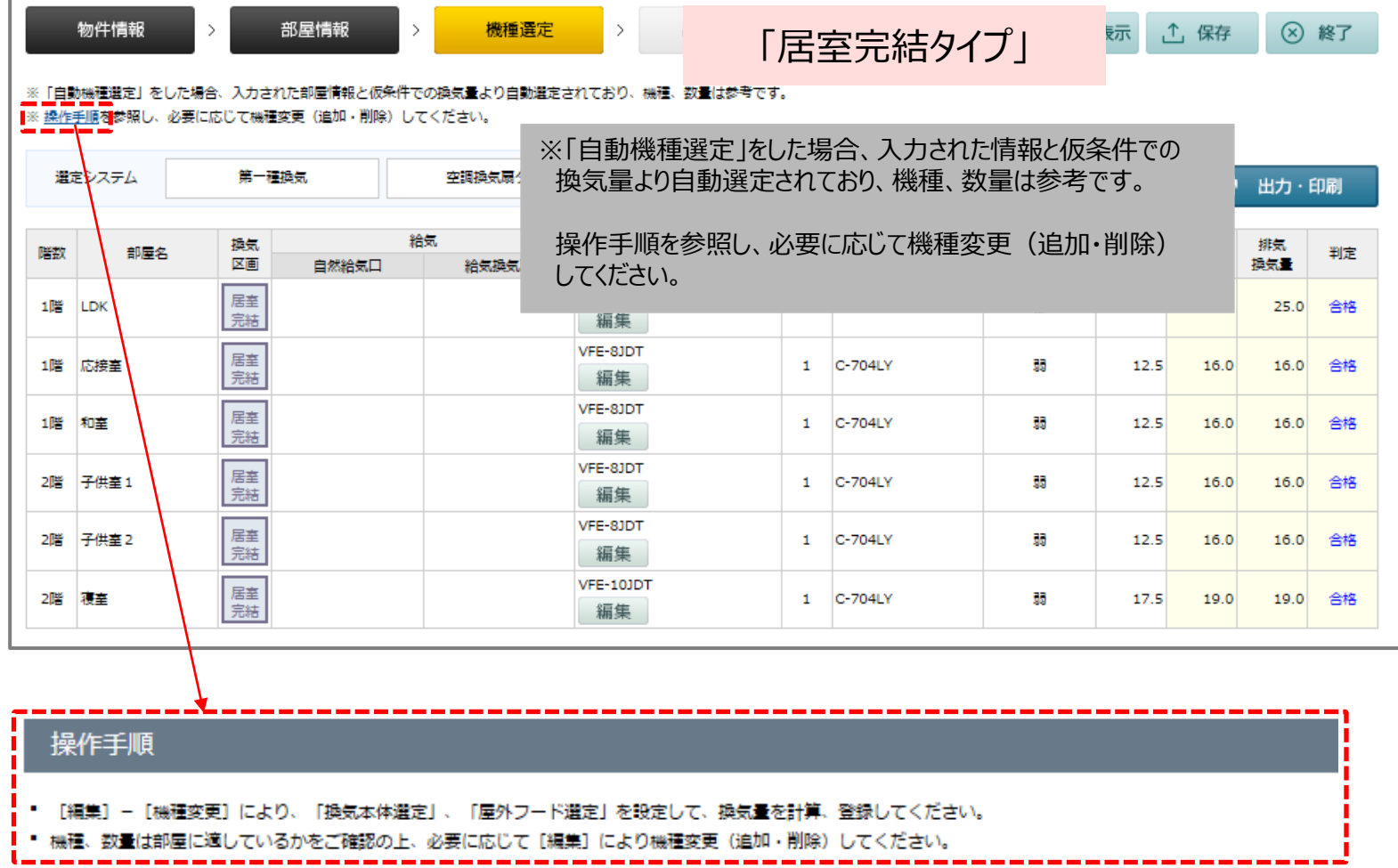

#### **3-1-5 機種選定 …判定「不合格」の場合**

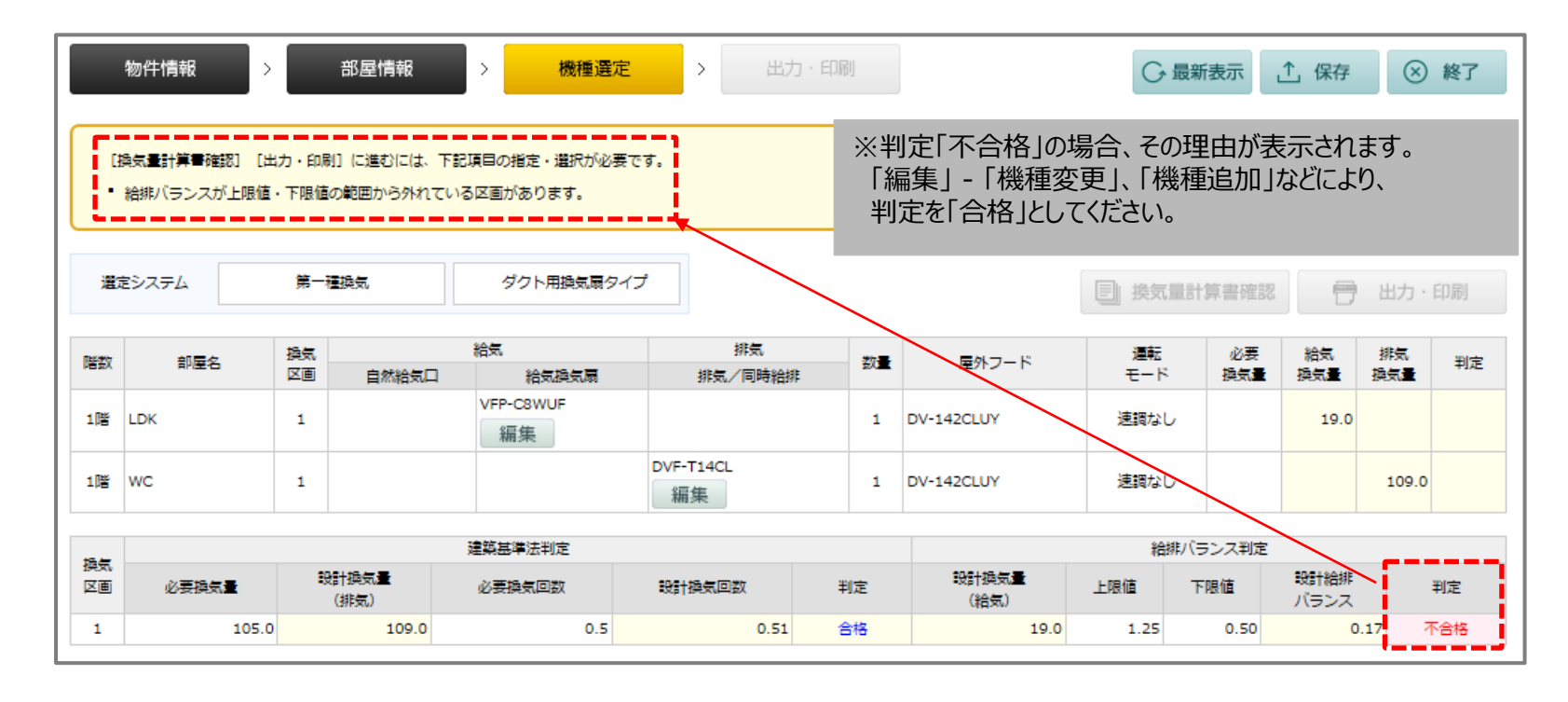

**3-2-1 機種選定 …[機種変更①]**

<換気本体選定>

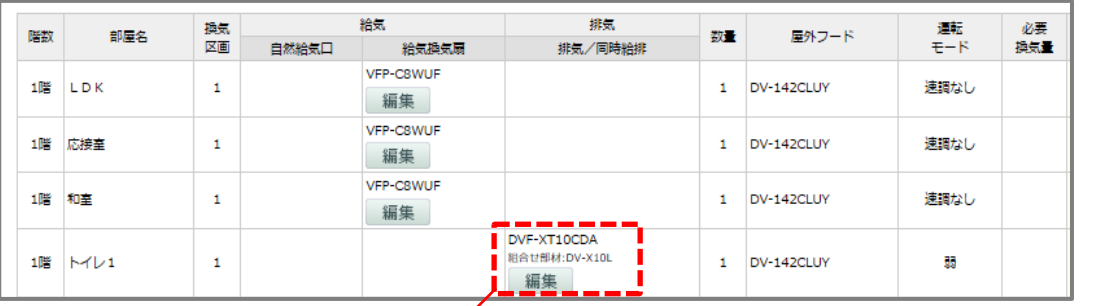

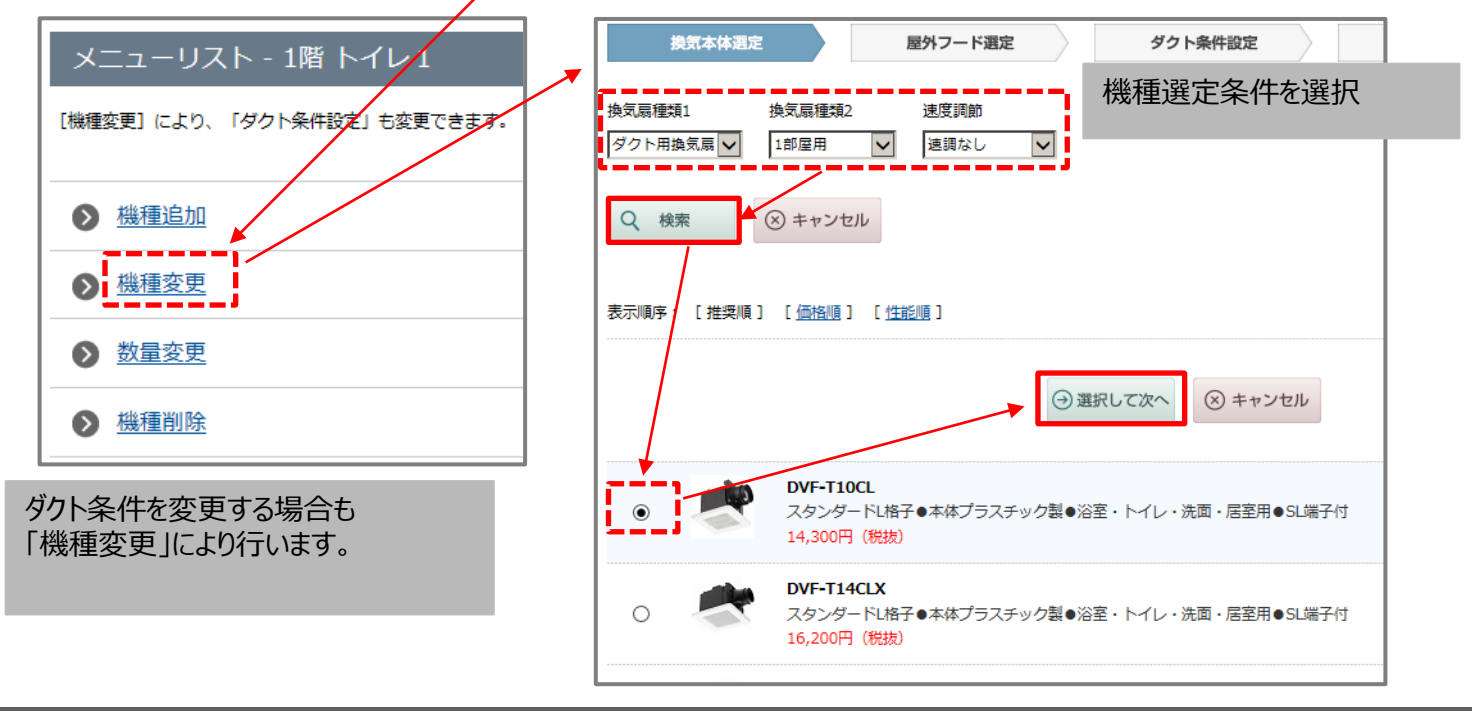

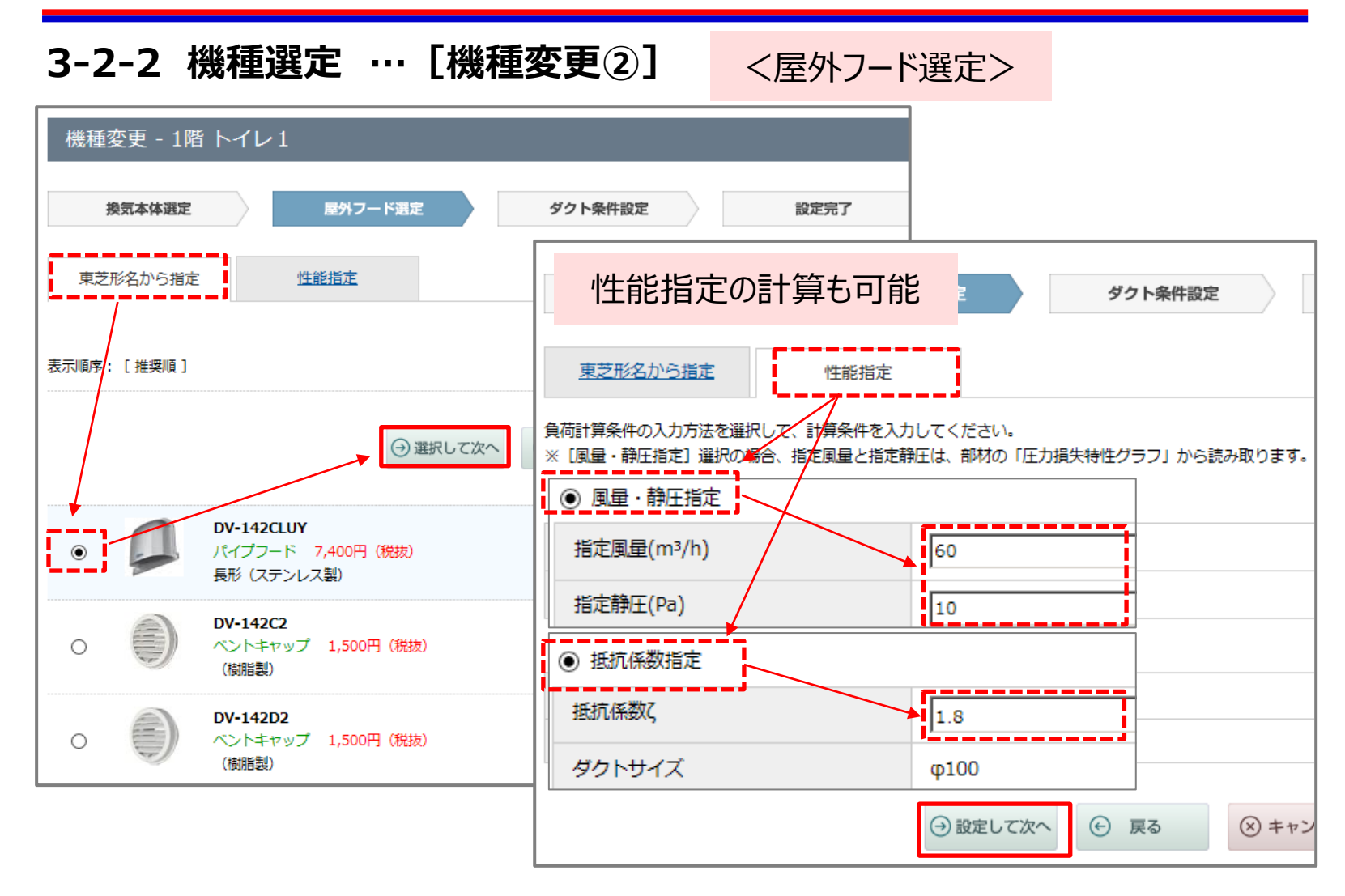

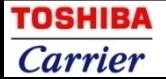

**3-2-3 機種選定 …[機種変更③]** <ダクト条件設定(変更)>機種変更 - 1階 トイレ1 換気本体選定 屋外フード選定 ダクト条件設定 設定完了 ダクト条件を選択してください。※壁付けのダクト長さは0.5m ダクト種類 曲り数 ダクト長さ 端末 ダクトサイズ 必须 必须 必須  $\overline{0.0}$   $\overline{\vee}$   $\overline{\mathbb{P}}$ 屋外側  $\phi$ 100 塩化ビニルダクト管  $20.0 \text{ V}$  m  $\overline{\mathsf{v}}$ ※「自動機種選定」をした場合、ダクト条件は下記仮条件 で設定されています。 ・パイプ用ファン …0.5m、曲り数0 ・ダクト用換気扇…20m、曲り数0 ・浴室換気乾燥機… 20m、曲り数0 機種変更 - 1階 トイレ1 ※ダクト条件(種類、長さ、曲り数)を実仕様に合わせて ダクト条件設 換気本体選定 屋外フード選定 見直してください。 ダクト条件を選択してください。※壁付けのダクト長さは0.5m ダクト種類 ダクト長さ 曲り数 端末 ダクトサイズ 必須 必須 必須 屋外側  $\Phi$ 100 塩化ビニルダクト管 3.0  $\boxed{\vee}$  m  $1.0$   $\sqrt{2}$   $\Box$  $\blacktriangledown$ → 戻る → 設定して次へ (x) キャンセル

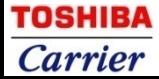

**3-2-4 機種選定 …[機種変更④]**

<設定完了>

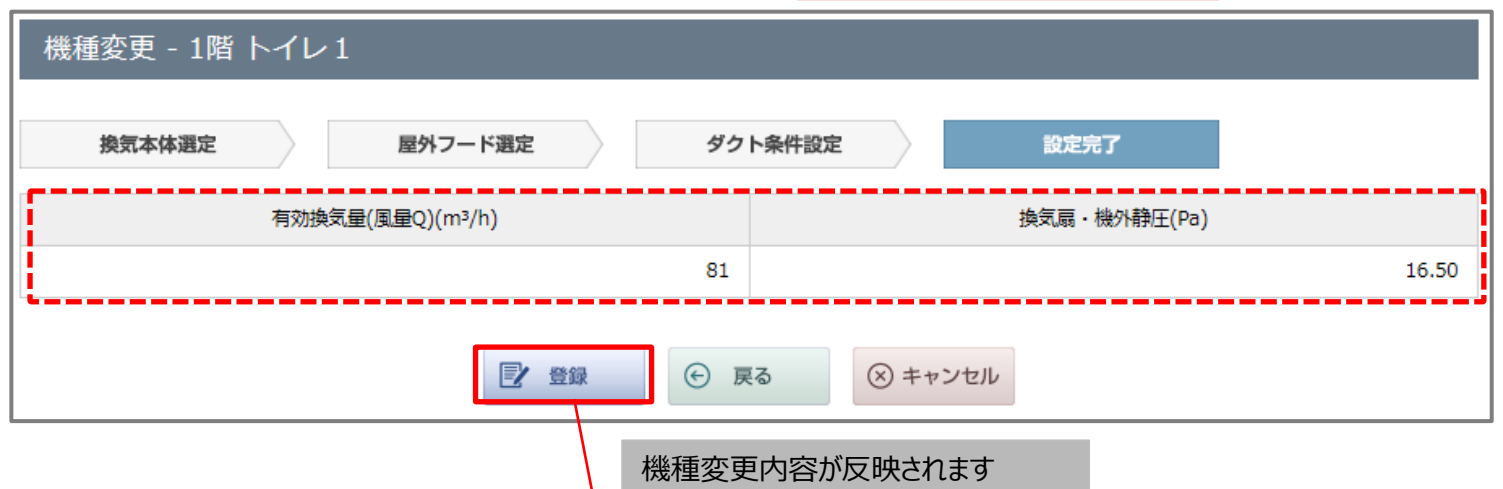

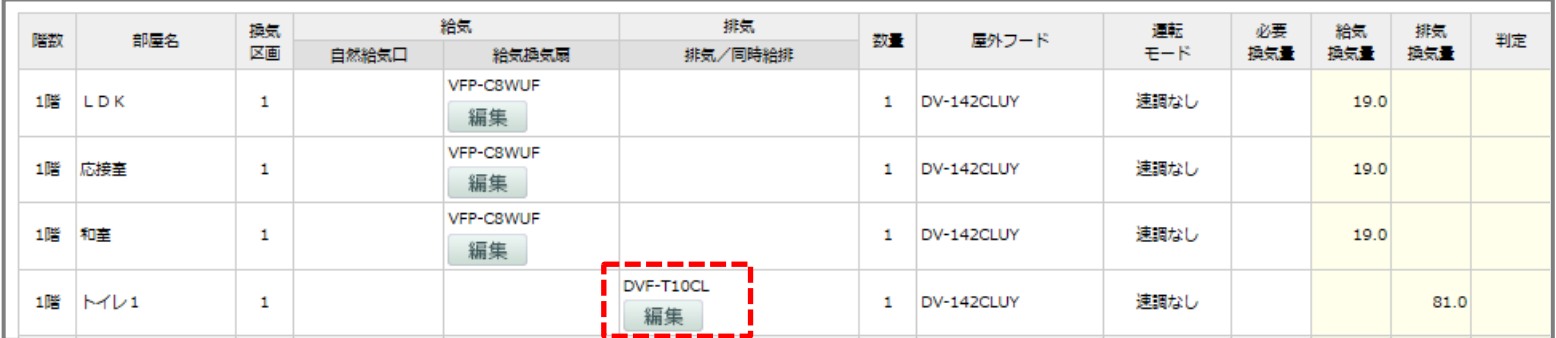

#### **3-3-1 機種選定 …[機種追加①]**

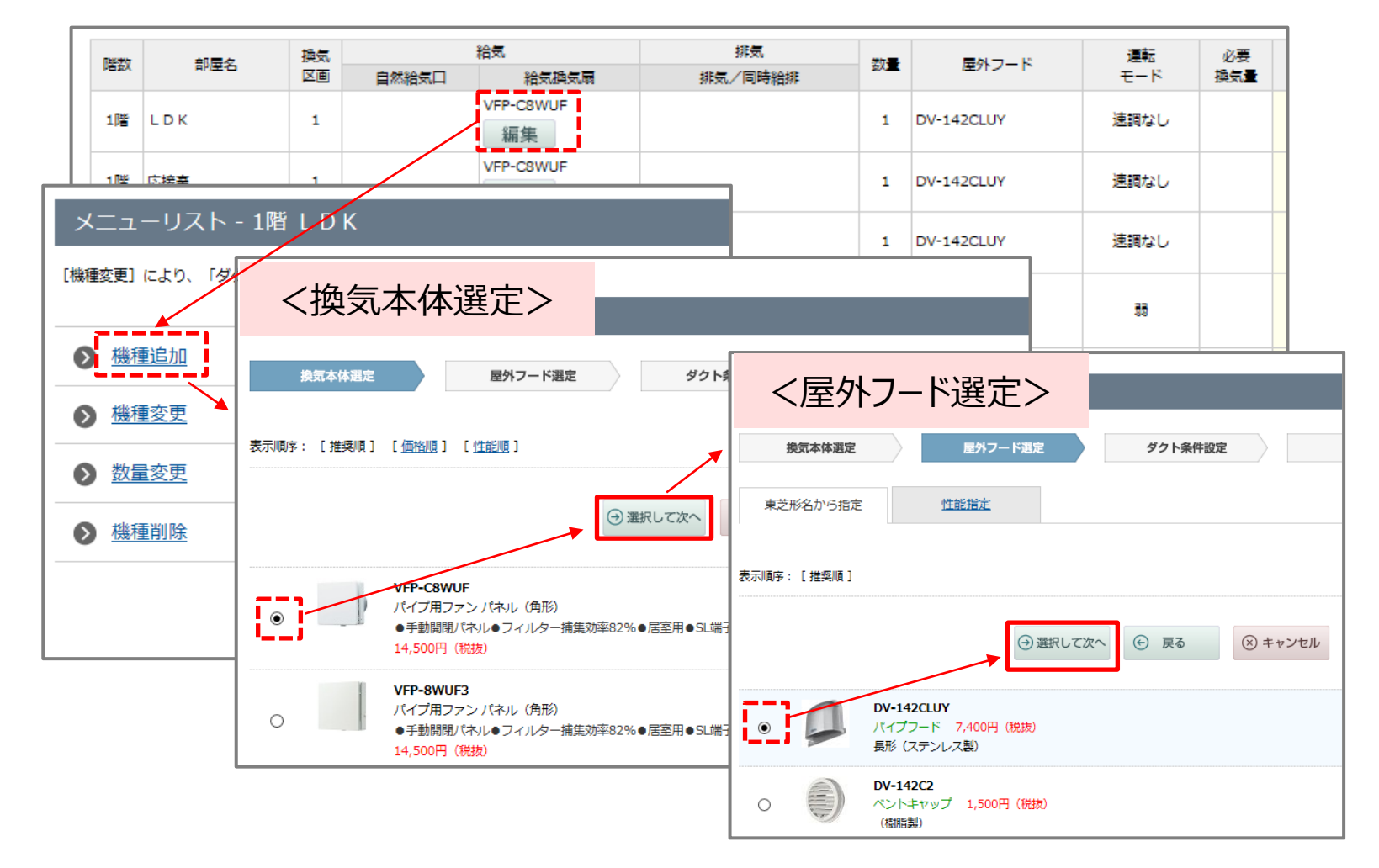

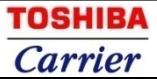

**3-3-2 機種選定 …[機種追加②]**

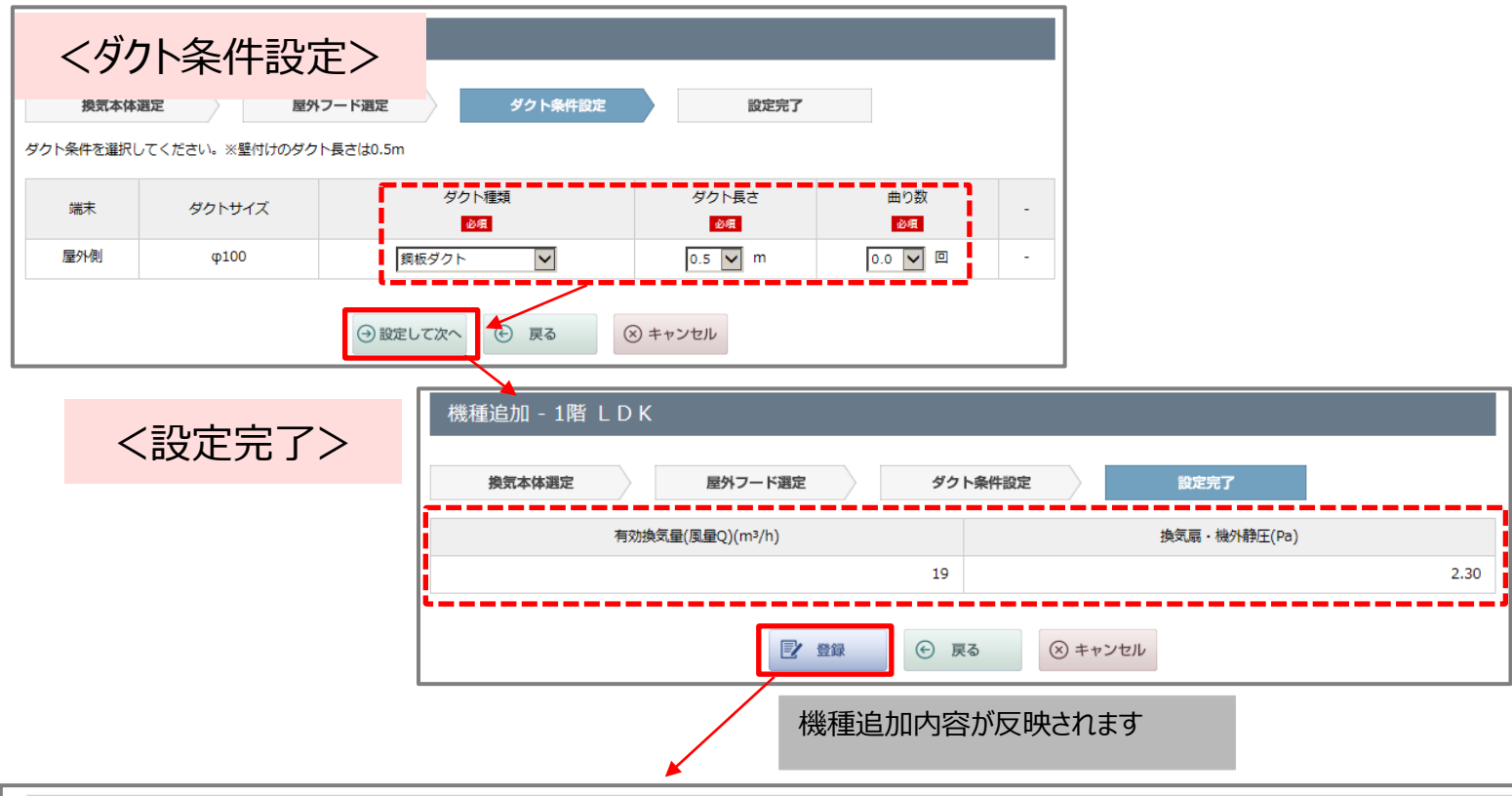

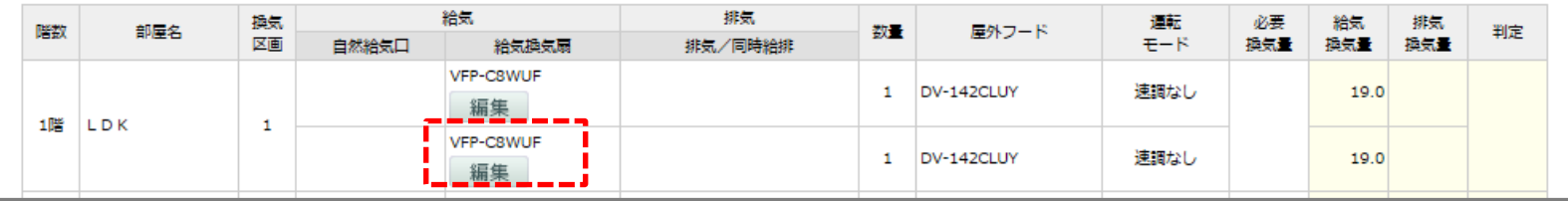

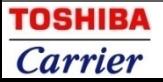

#### **3-4 機種選定 …[数量変更]**

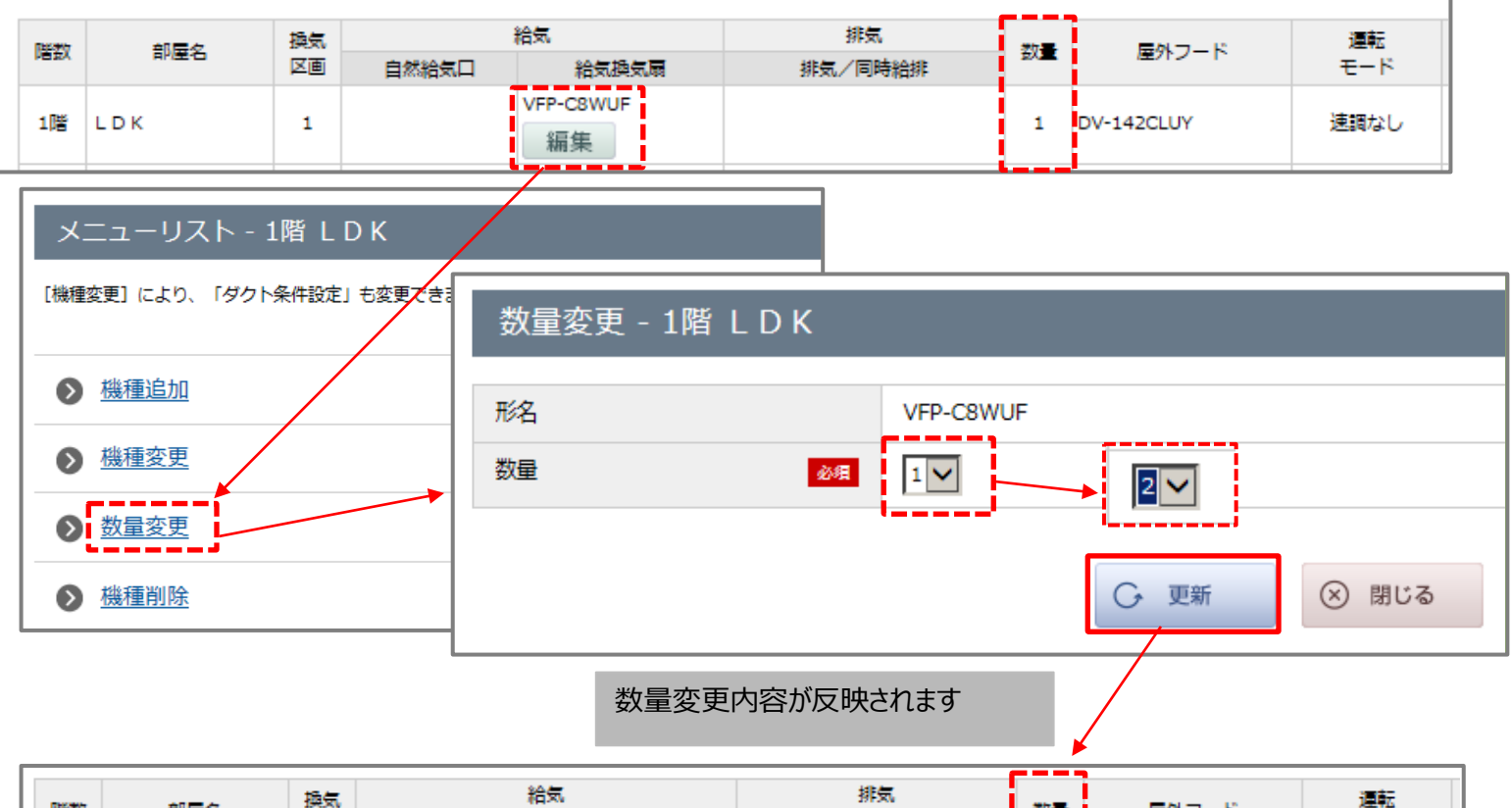

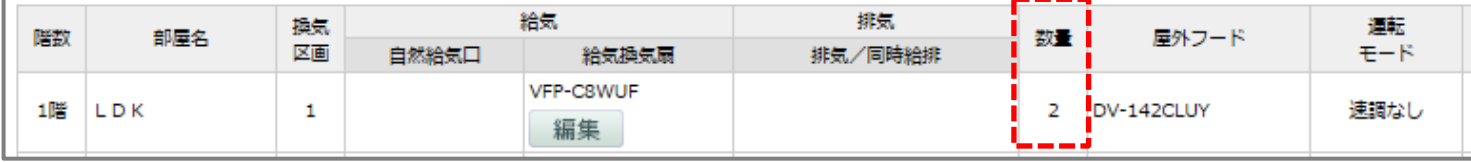

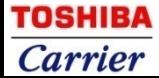

#### **3-5 機種選定 …[機種削除]**

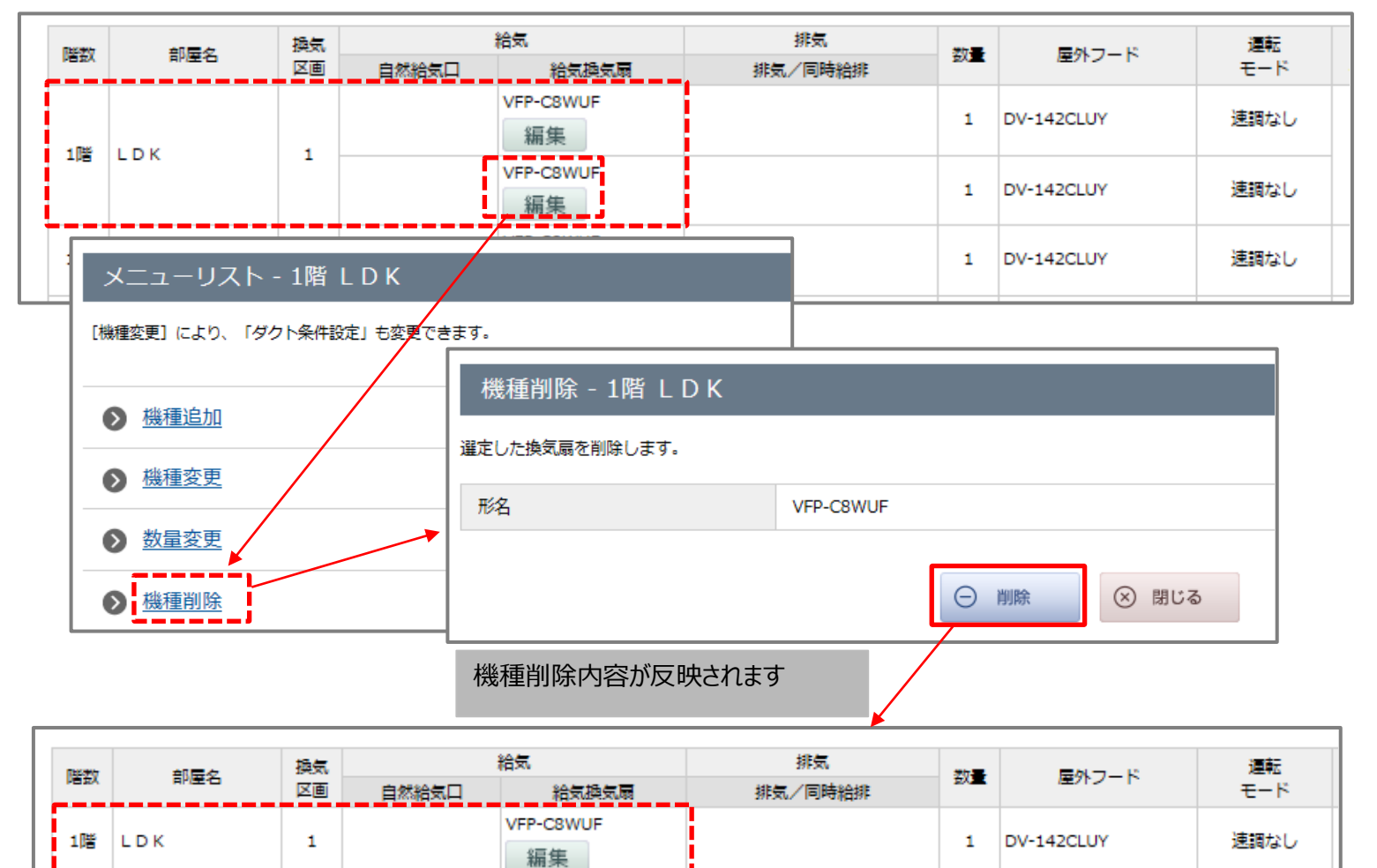

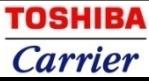

#### **3-6 機種選定 …[完了]**

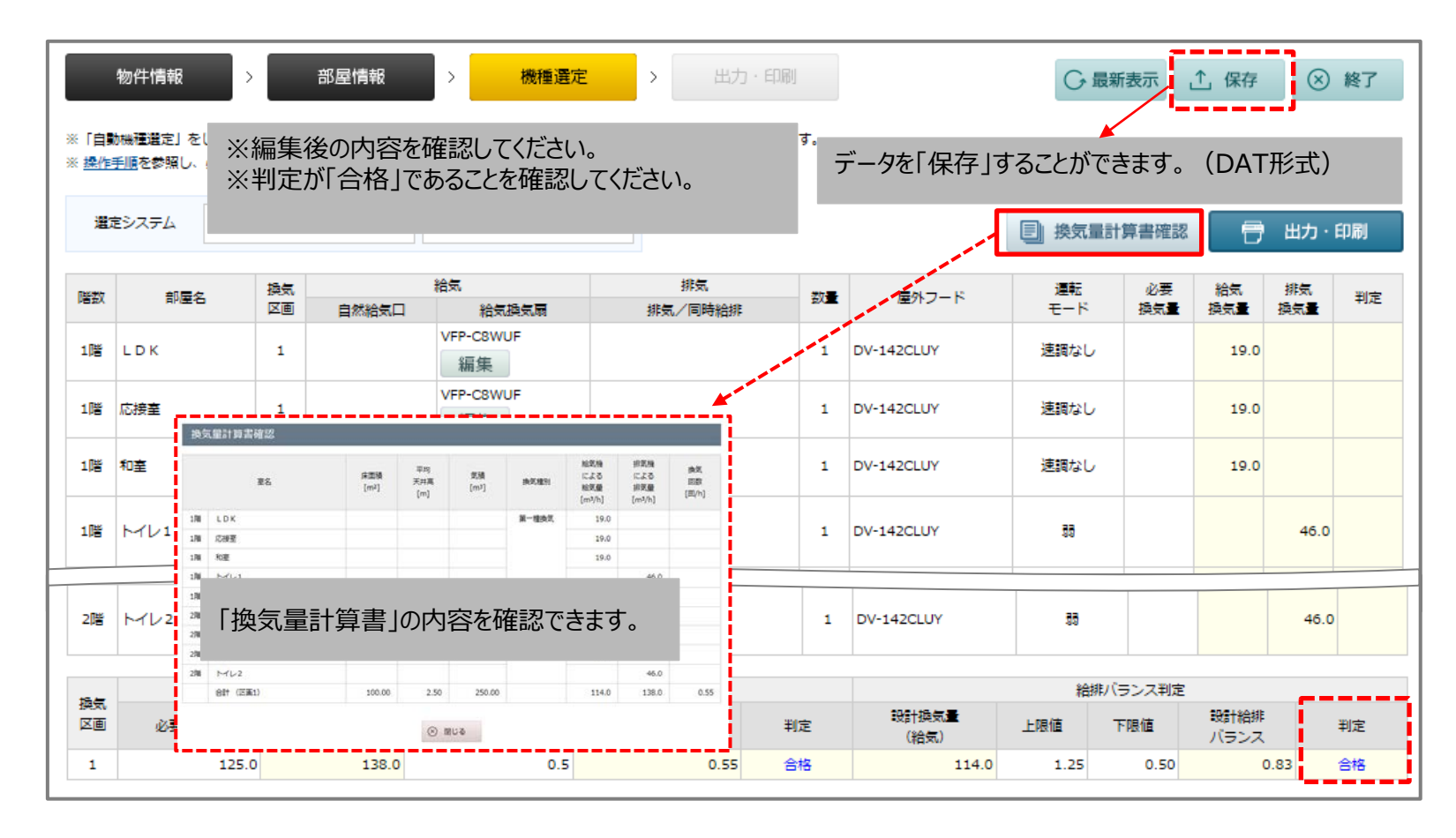

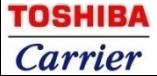

#### **3-7-1 機種選定 …換気量計算書確認①** 「全館換気タイプ」

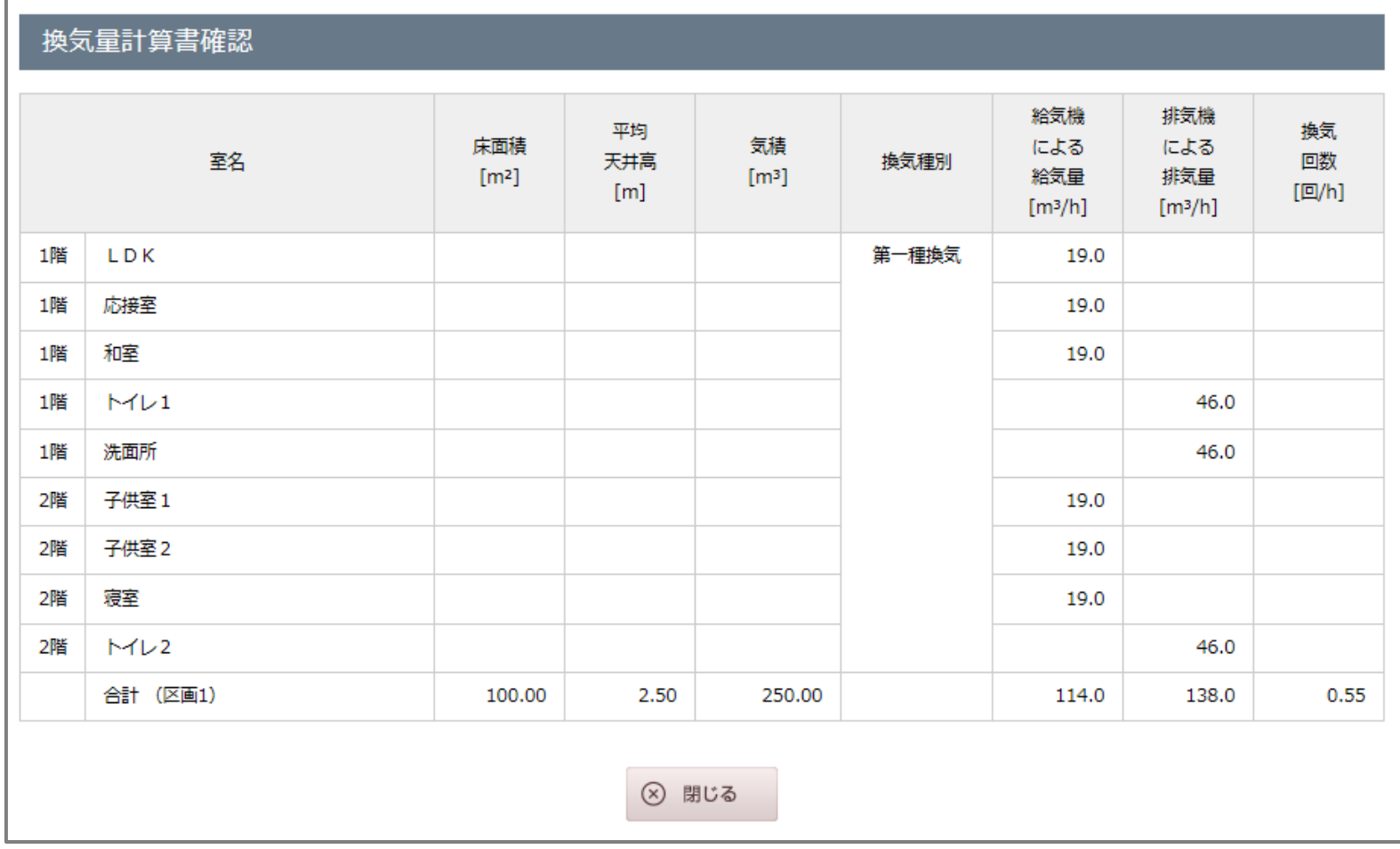

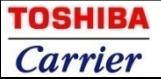

#### **3-7-2 機種選定 …換気量計算書確認②** 「全館換気タイプ(複数区画あり)」

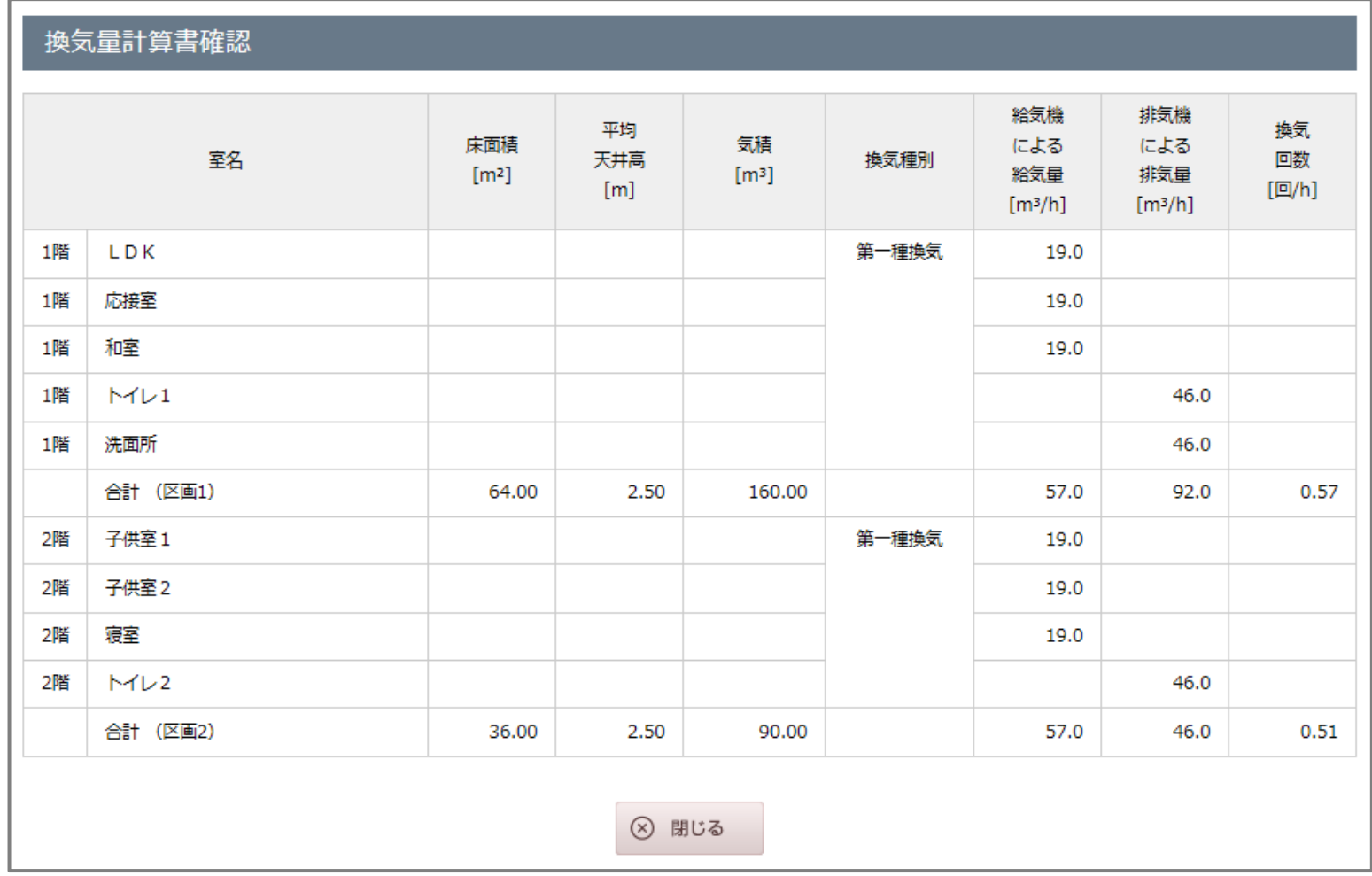

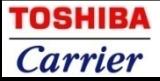

#### **3-7-3 機種選定 …換気量計算書確認③**

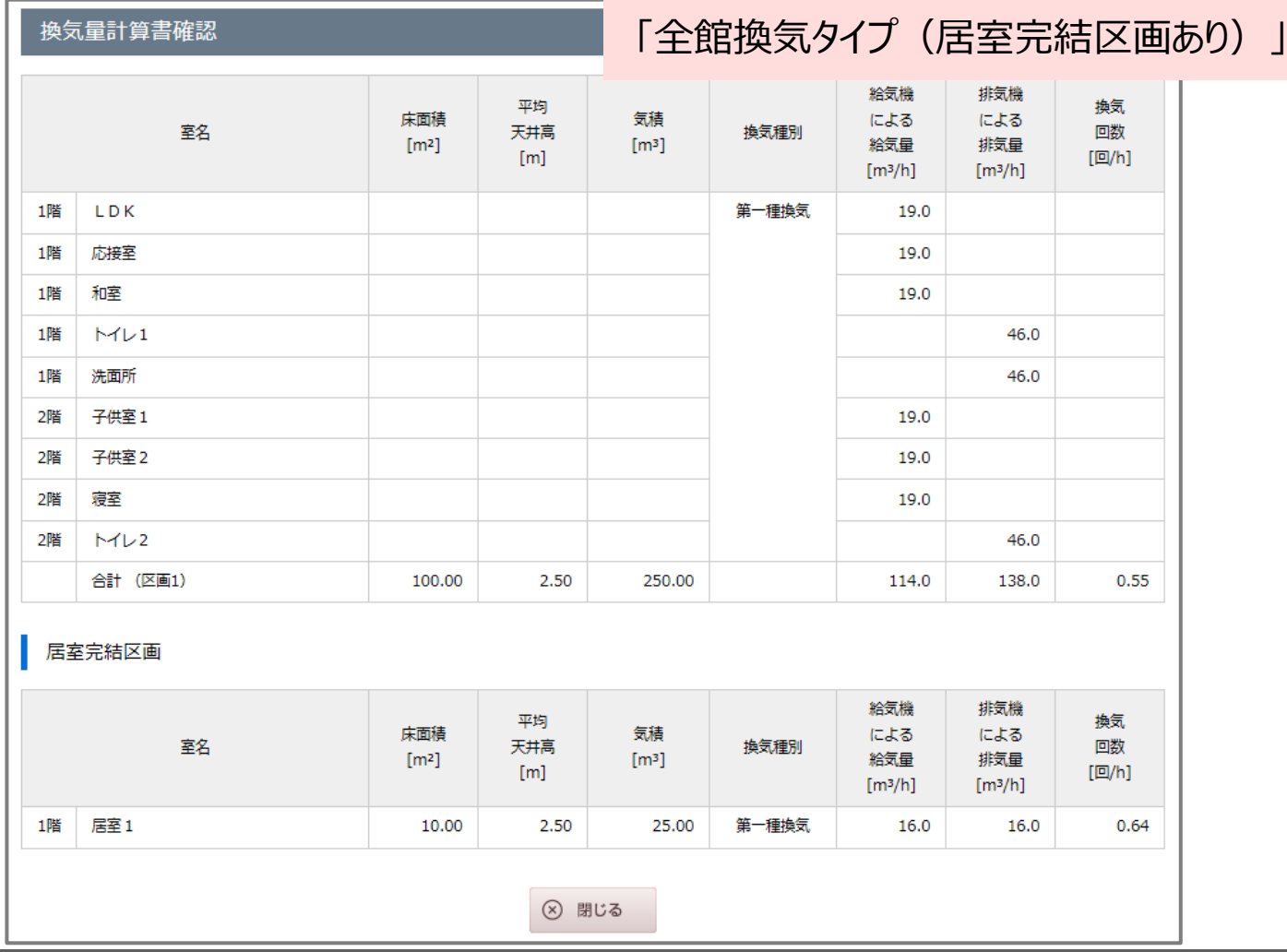

**TOSHIBA Carrier** 

#### **3-7-4 機種選定 …換気量計算書確認④** 「居室完結タイプ」

#### 換気量計算書確認

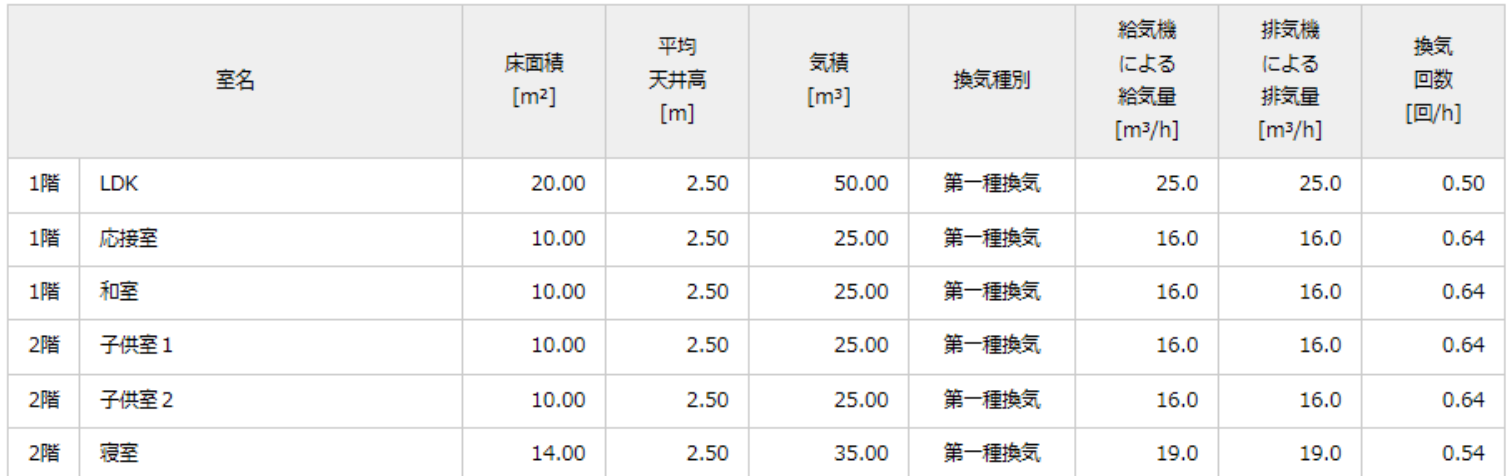

(×) 閉じる

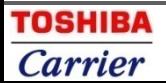

#### **4-1 出力・印刷 …ダウンロード画面**

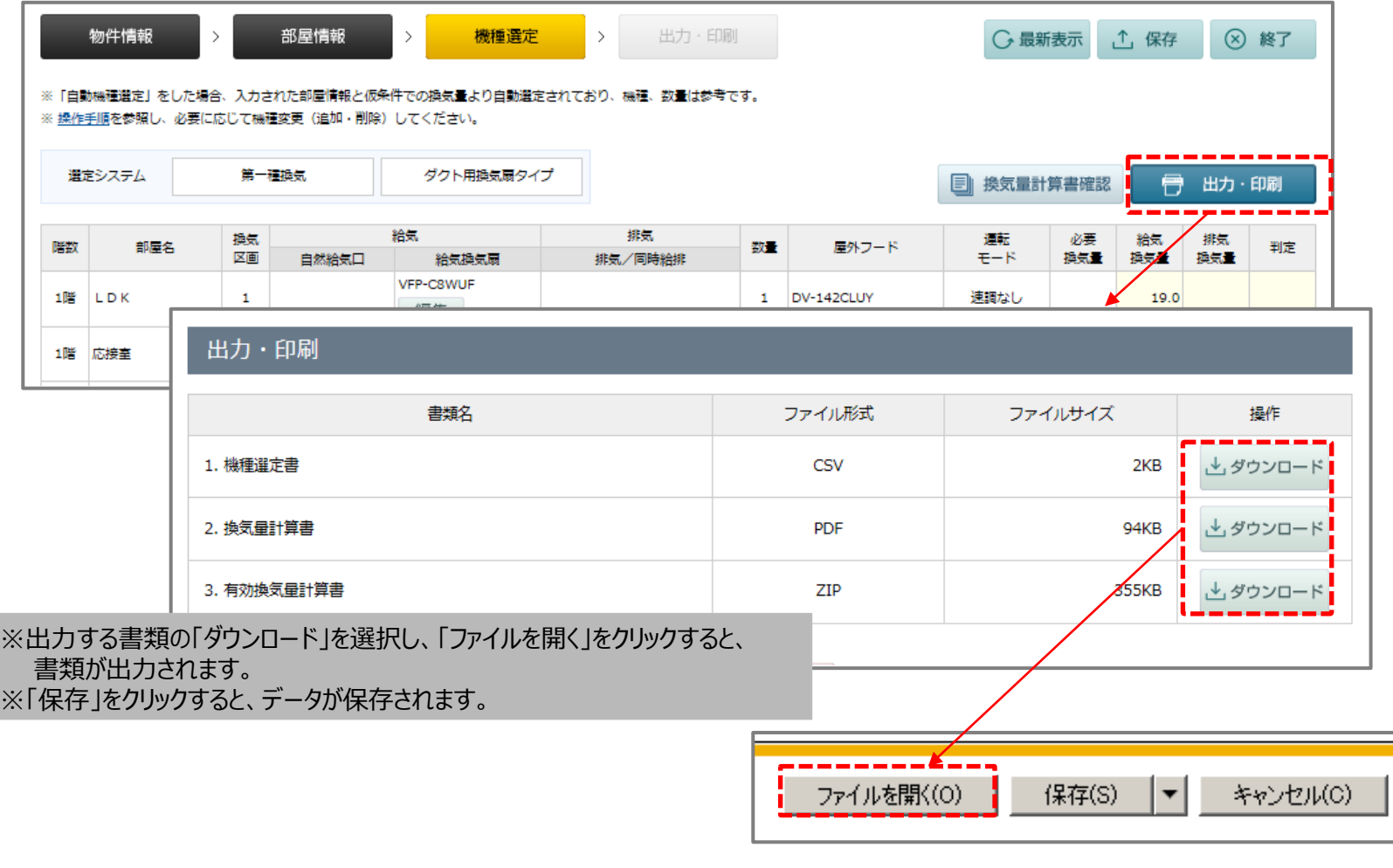

#### **4-2-1 出力・印刷 …機種選定書①**

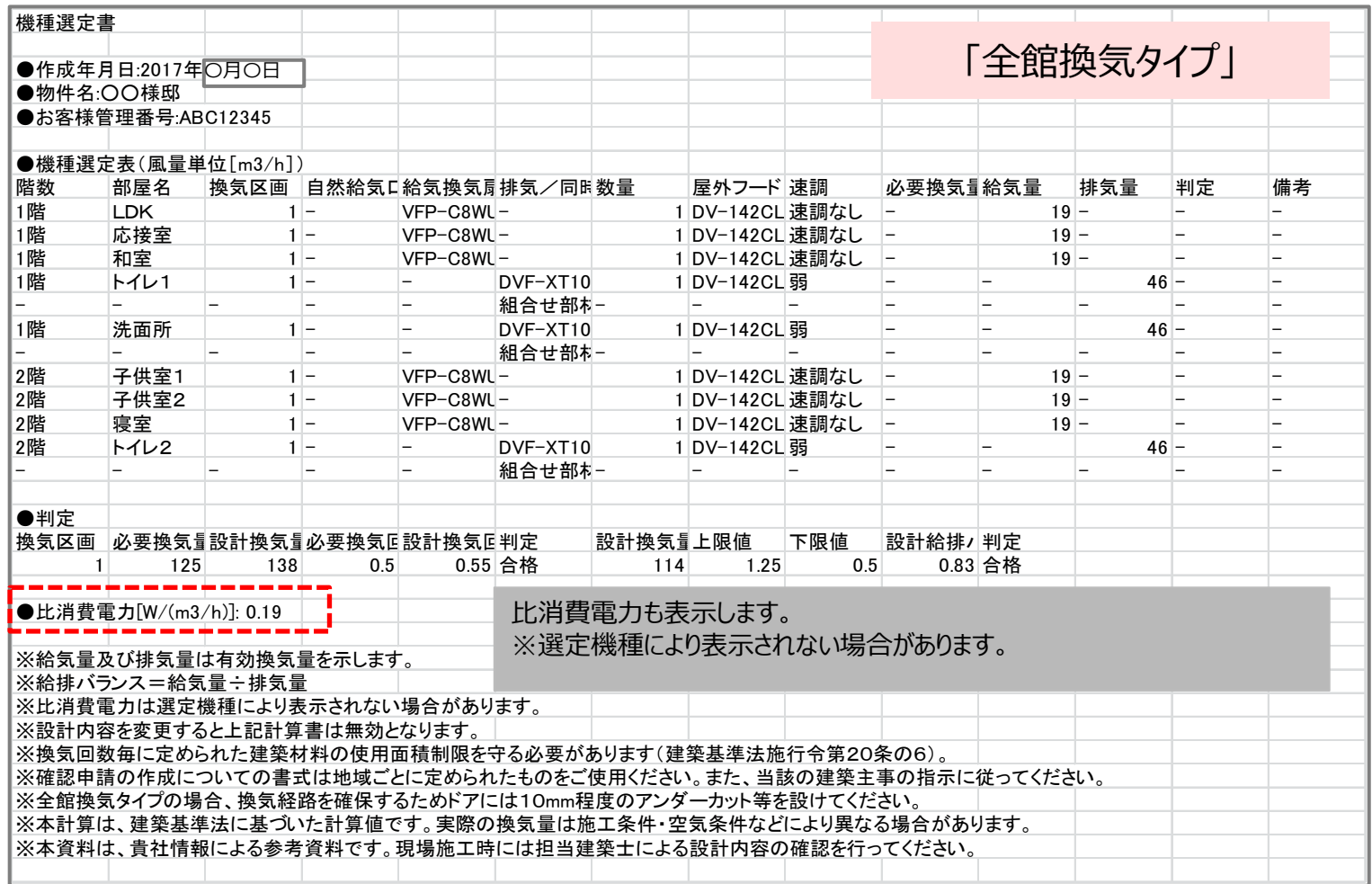

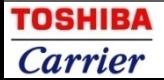

#### **4-2-2 出力・印刷 …機種選定書②**

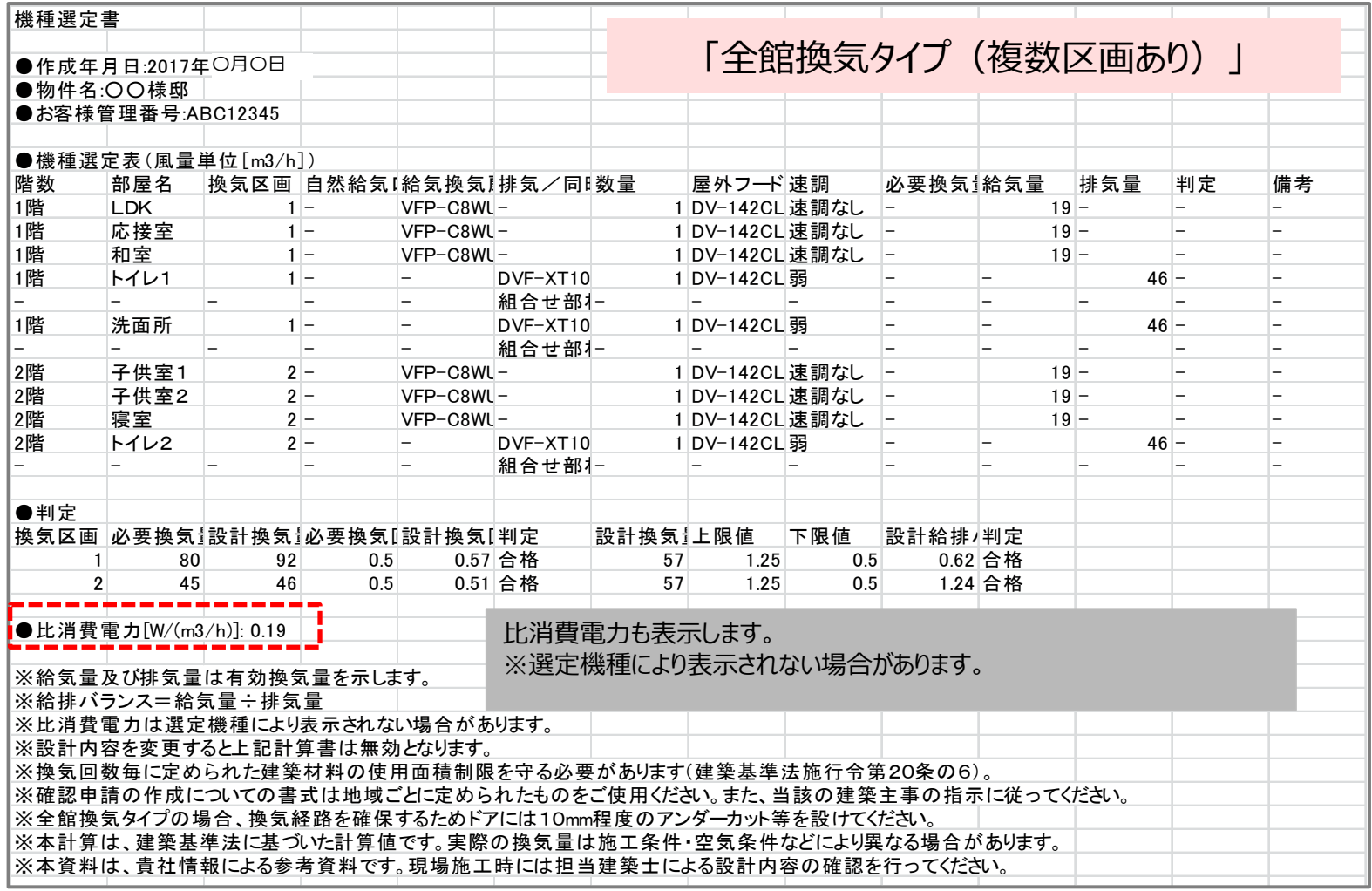

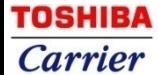

#### **4-2-3 出力・印刷 …機種選定書③**

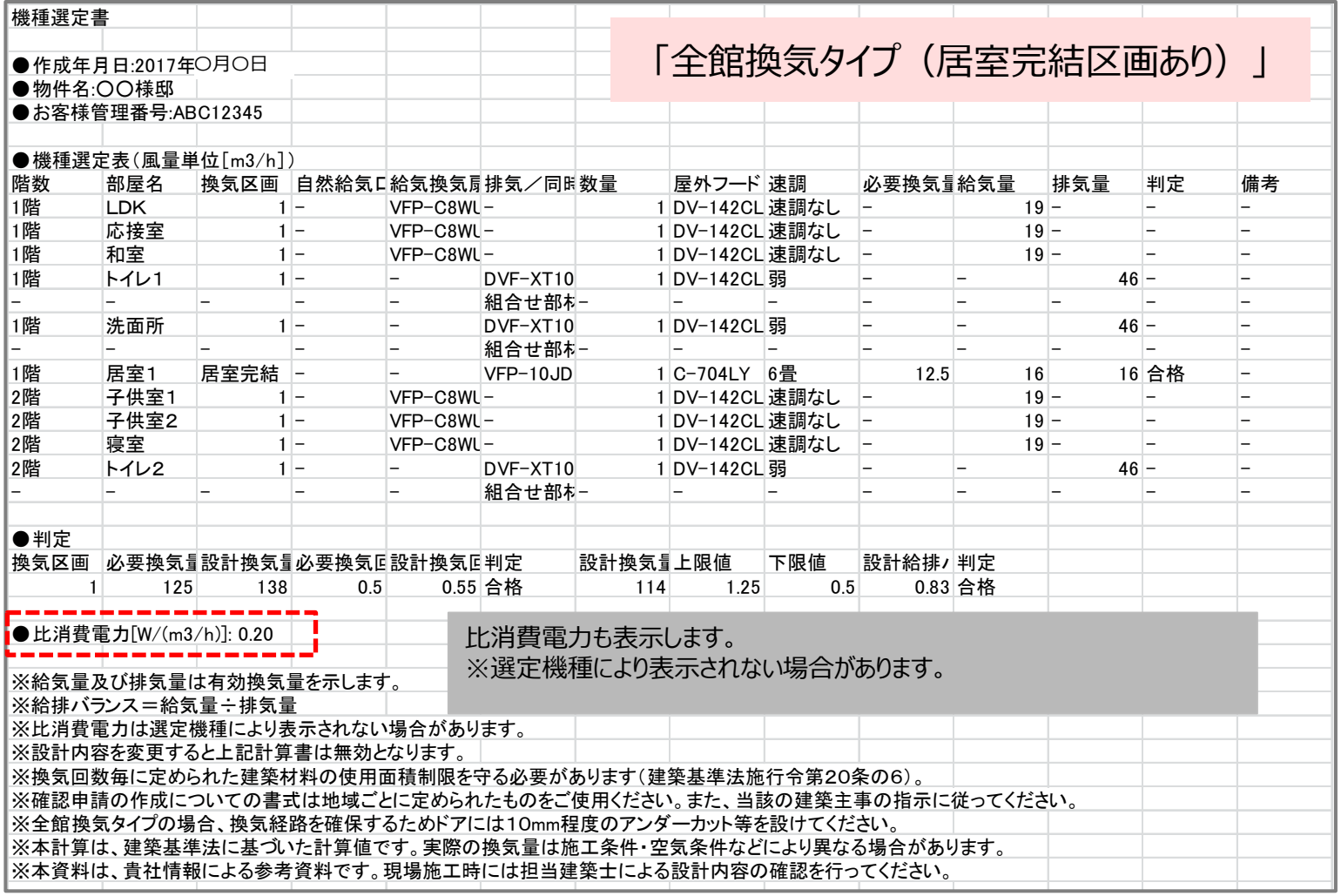

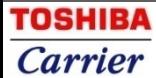

#### **4-2-4 出力・印刷 …機種選定書④**

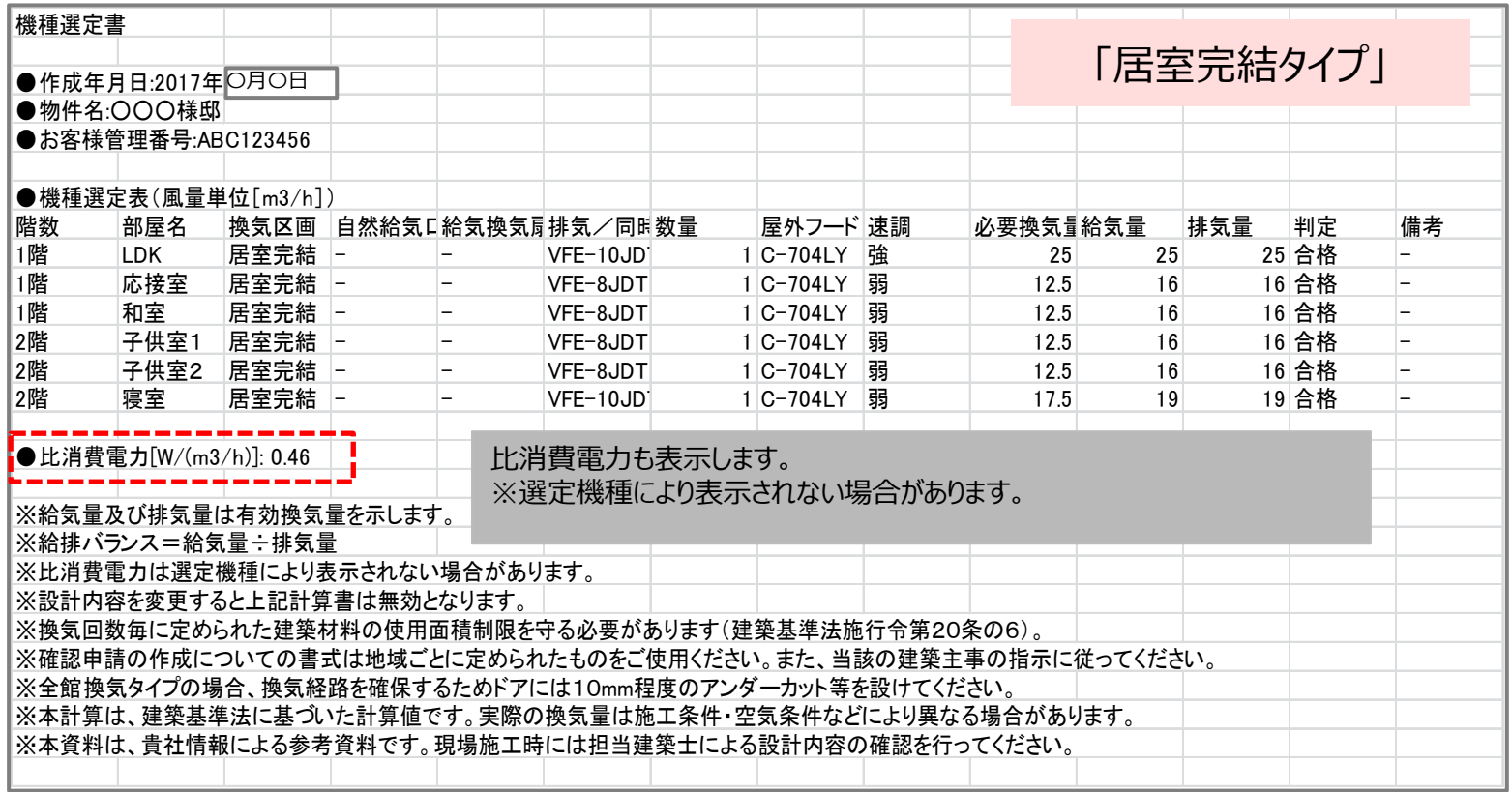

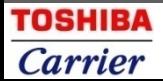

#### **4-3-1 出力・印刷 …換気量計算書①** 「全館換気タイプ」

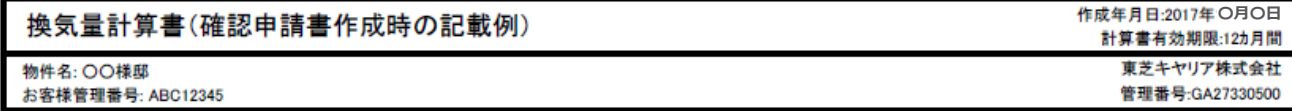

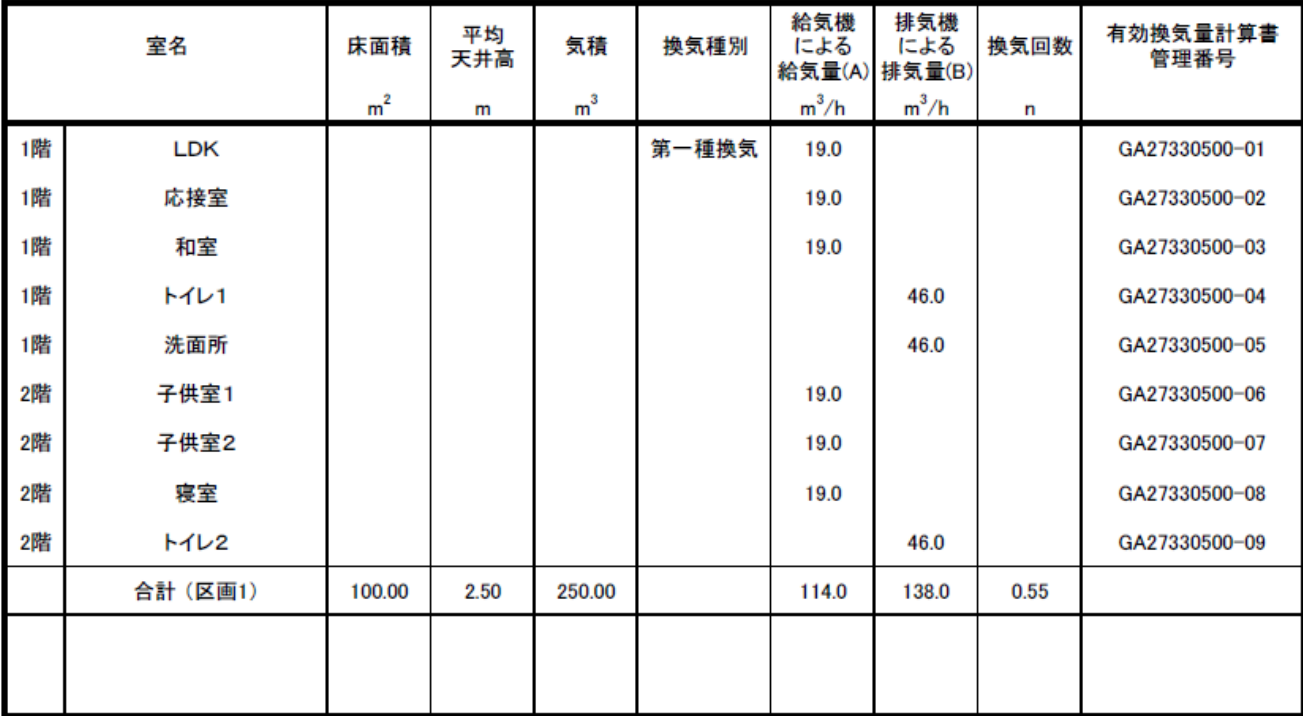

※本資料は施行規則別記第二号様式の第四面【8. 建築設備の種類】の別紙を作成する為の資料です。

※本資料は、貴社情報による参考資料です。現場施工時には、担当建築士と十分な最終確認を行ってください。

**4-3-2 出力・印刷 …換気量計算書②** 「全館換気タイプ(複数区画あり)」

換気量計算書(確認申請書作成時の記載例)

作成年月日:2017年<u>3月3日</u><br>計算書有効期限:12カ月間 東芝キヤリア株式会社

管理番号:GA27894000

物件名: 〇〇様邸

お客様管理番号: ABC12345

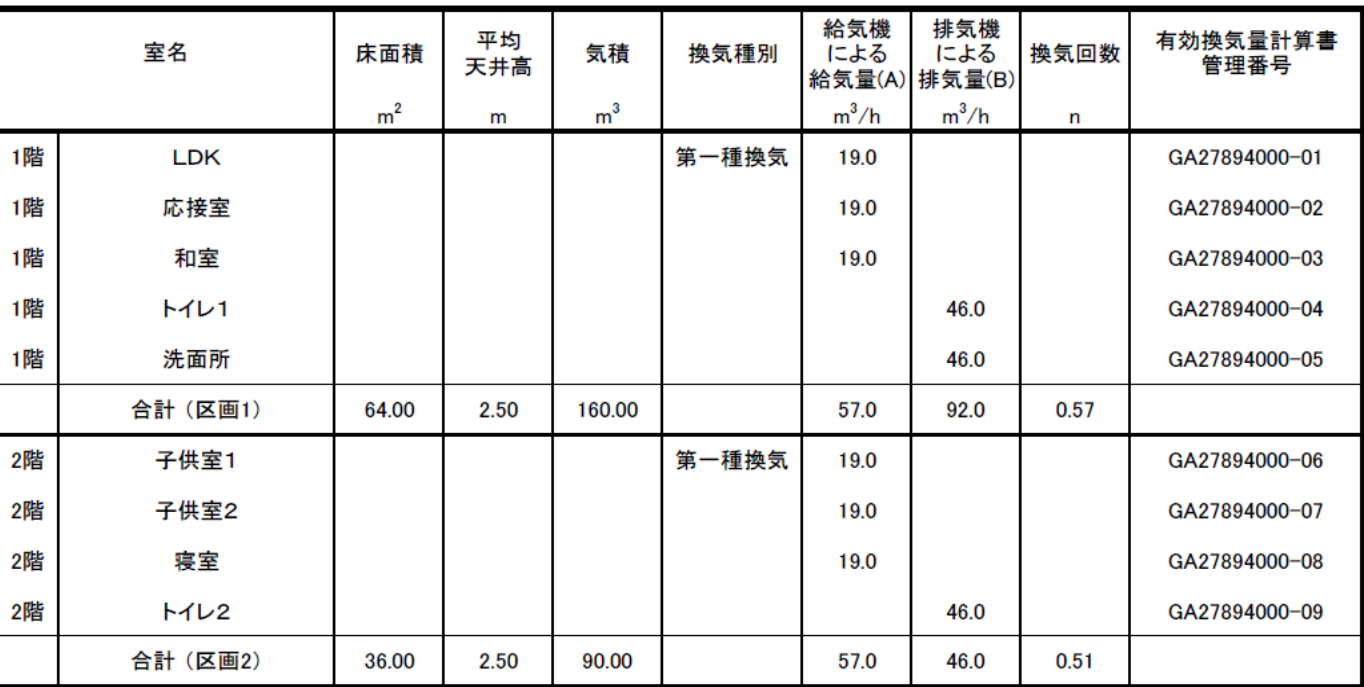

※本資料は施行規則別記第二号様式の第四面【8. 建築設備の種類】の別紙を作成する為の資料です。

※本資料は、貴社情報による参考資料です。現場施工時には、担当建築士と十分な最終確認を行ってください。

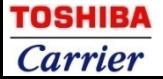

#### **4-3-3 出力・印刷 …換気量計算書③** 「全館換気タイプ(居室完結区画あり)」

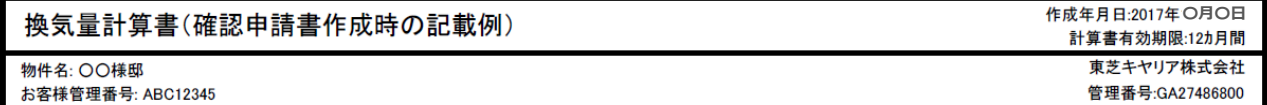

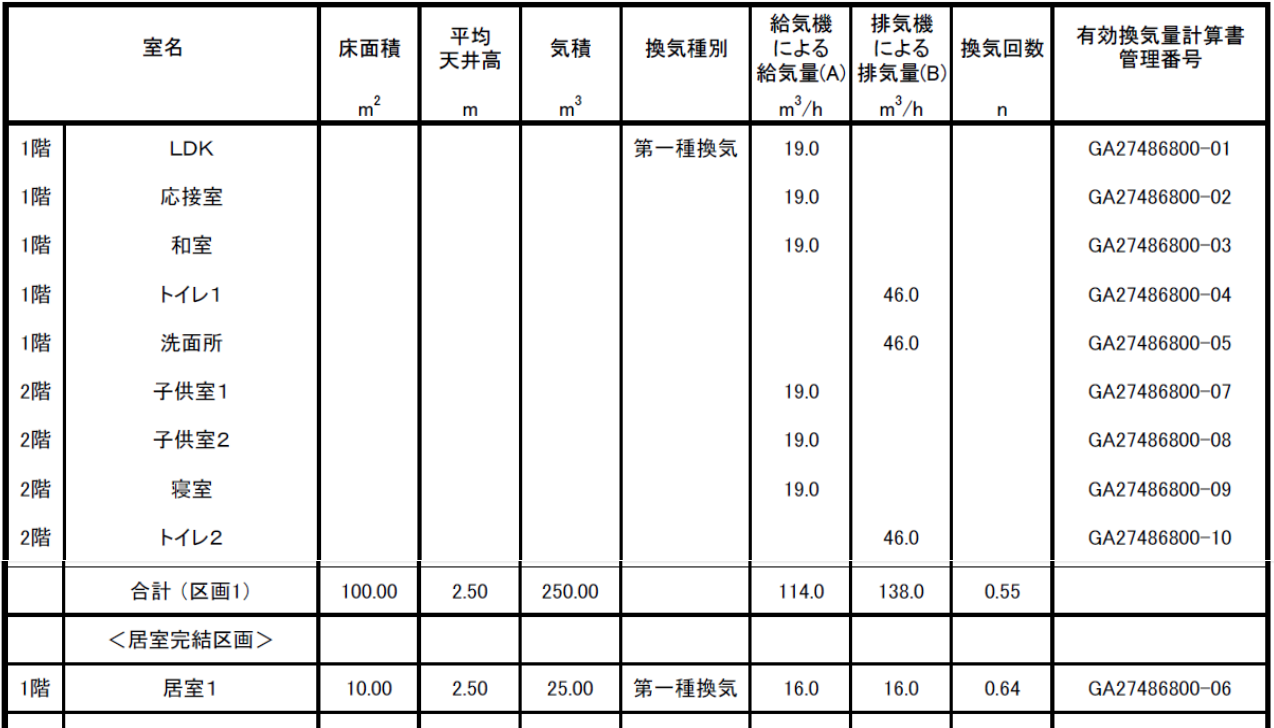

※本資料は施行規則別記第二号様式の第四面【8. 建築設備の種類】の別紙を作成する為の資料です。

※本資料は、貴社情報による参考資料です。現場施工時には、担当建築士と十分な最終確認を行ってください。

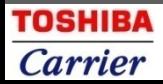

#### **4-3-4 出力・印刷 …換気量計算書④** 「居室完結タイプ」

#### 換気量計算書(確認申請書作成時の記載例)

作成年月日:2017年O月O日 計算書有効期限:12カ月間 東芝キヤリア株式会社

管理番号:GA27482500

物件名: 〇〇〇様邸

お客様管理番号: ABC123456

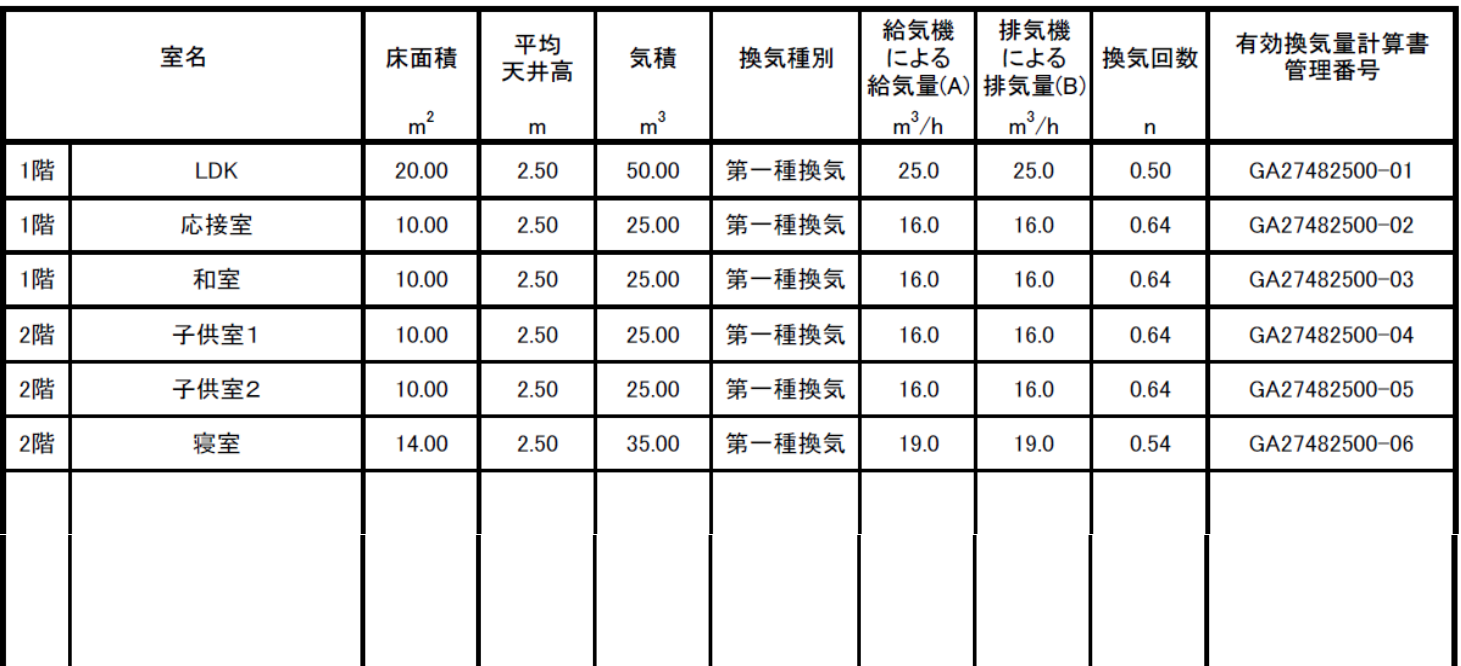

※本資料は施行規則別記第二号様式の第四面【8. 建築設備の種類】の別紙を作成する為の資料です。

※本資料は、貴社情報による参考資料です。現場施工時には、担当建築士と十分な最終確認を行ってください。

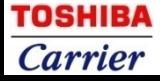

#### **4-4 出力・印刷 …有効換気量計算書**

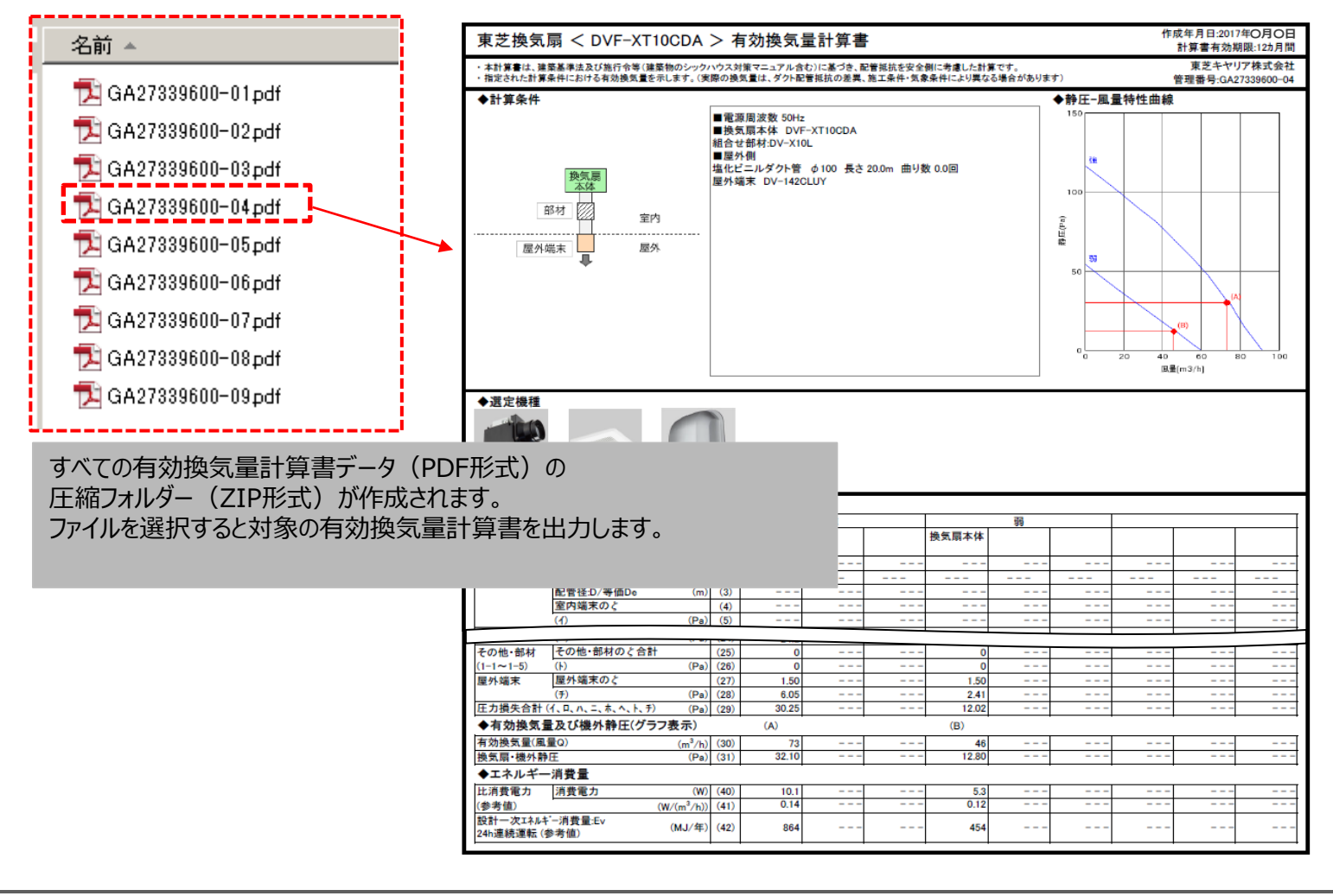

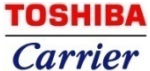